# D.L. Evans | BANK

# **BUSINESS ONLINE BANKING**

ACH Manager

# **TABLE OF CONTENTS**

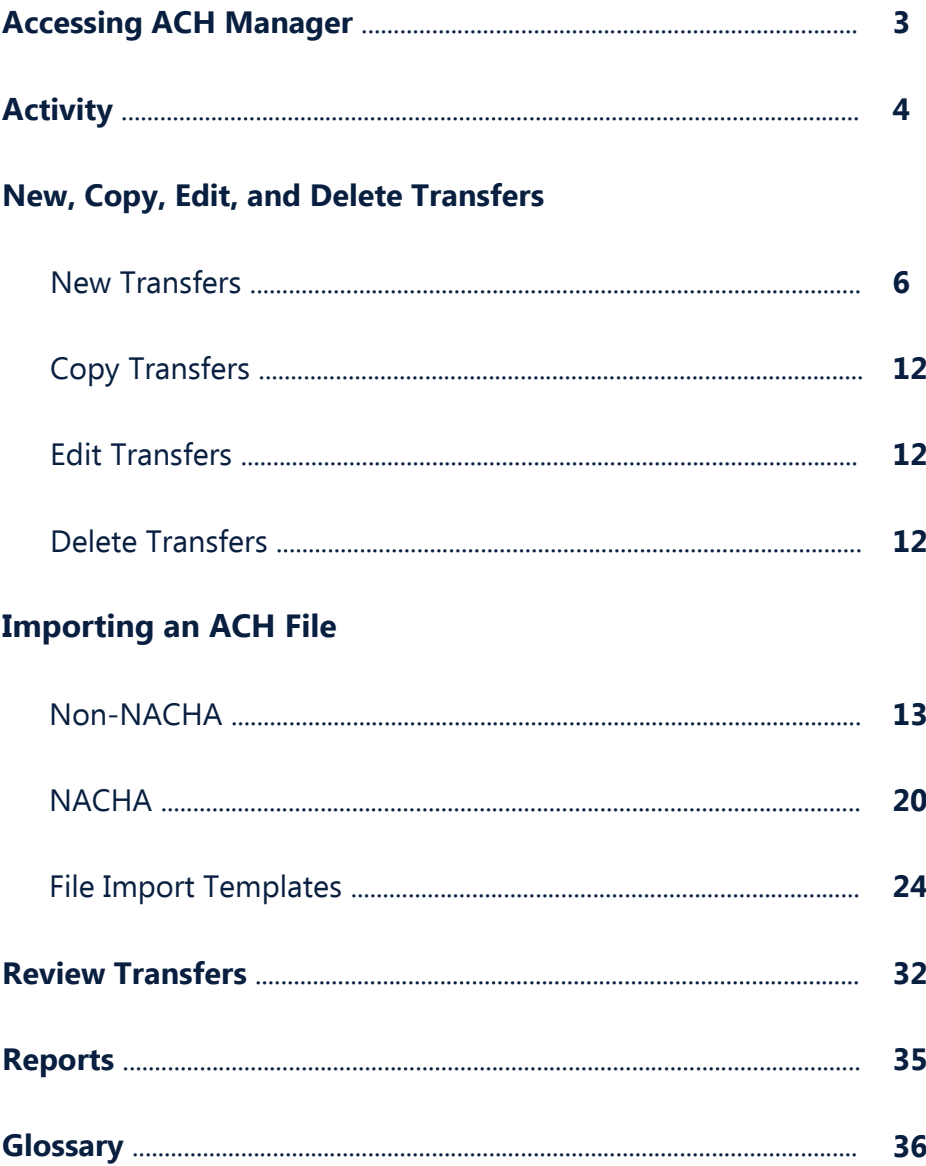

# <span id="page-2-0"></span>**| ACCESSING ACH MANAGER**

After logging onto Business Online Banking, click on **Payments & Transfers**.

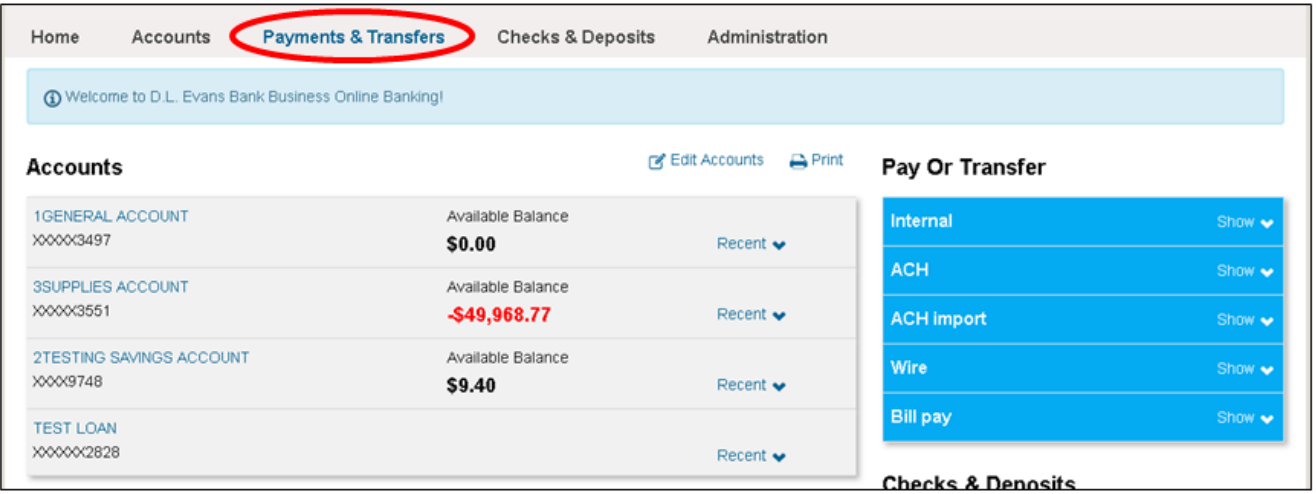

# Next, within Payments & Transfers, click on the **ACH** tab.

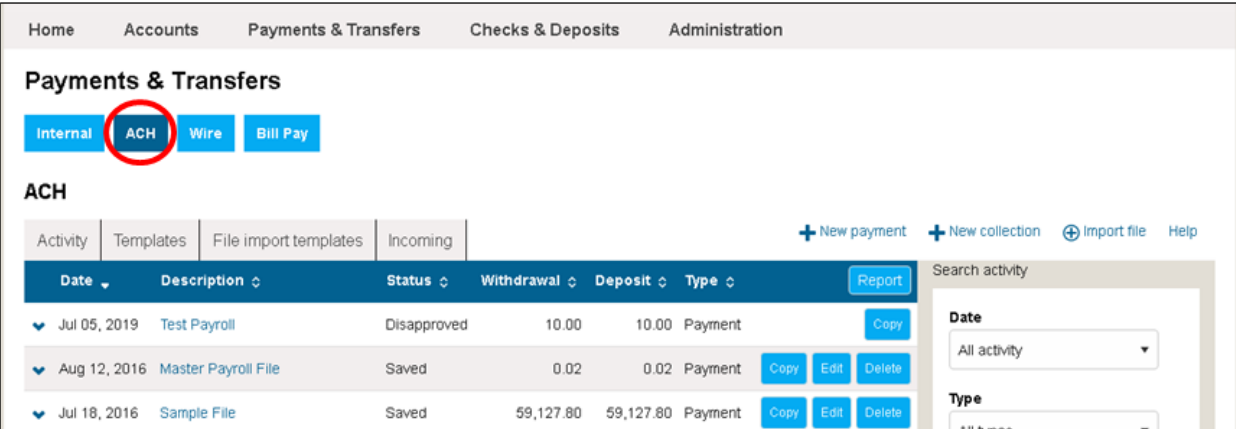

# <span id="page-3-0"></span>**| ACTIVITY**

The **Activity** tab displays a history of your ACH transfers and provides a search function. Select **More ACH Activity** to retrieve more history results.

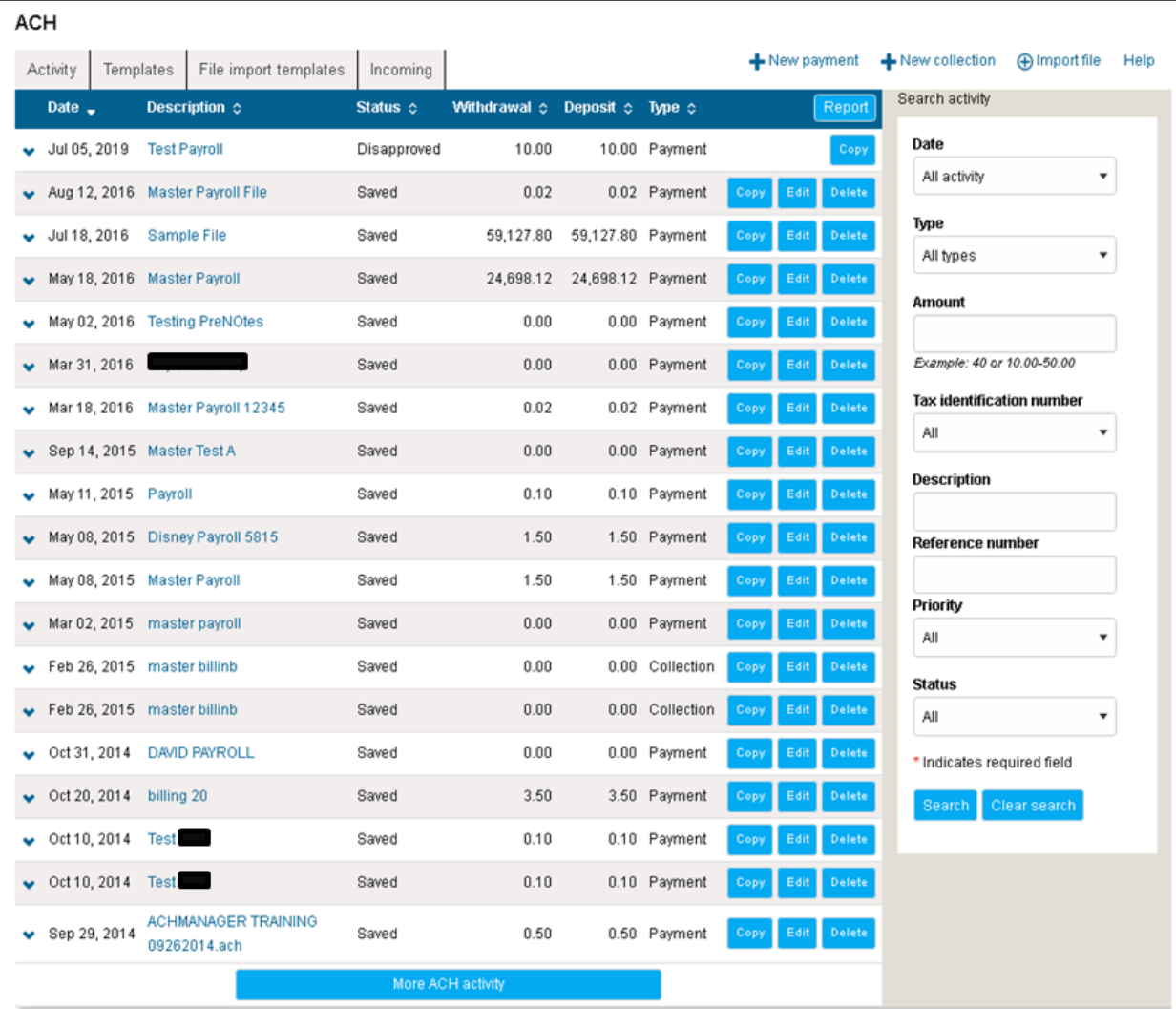

View the ACH transfer by clicking on the Description name.

#### **EXPAND AND COLLAPSE TRANSFER DETAILS**

You can click  $\blacktriangleright$  next to any transfer to see additional details about the transfer, such as the Reference Number, Payment Type, Issued by, Issued date, and Item count. Click  $\blacktriangle$  to collapse the row.

#### **SORT**

You can sort the list of transfers by clicking  $\Diamond$  next to any column heading (for example, Date, Description, Status, Withdrawal, Deposit, or Type) to sort by the respective category.

#### **SEARCH ACTIVITY**

Search by defining key search terms such as: Date, Type, Amount, Tax identification number, Description, Reference number, Priority, and Status.

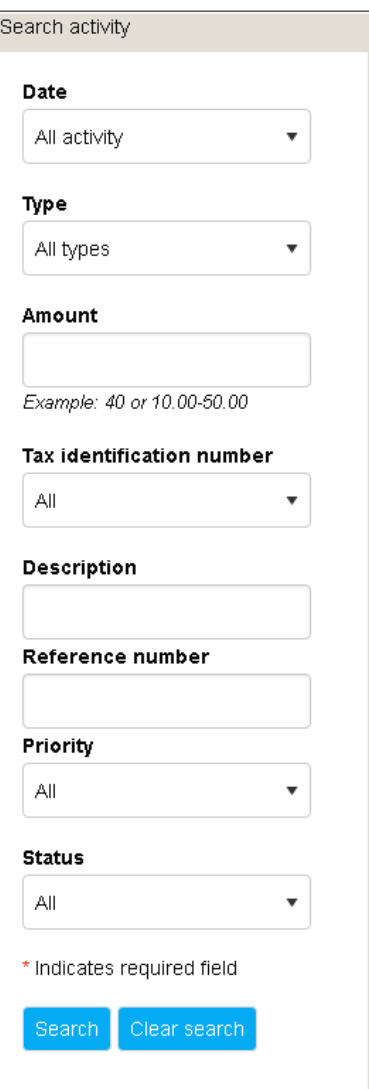

# <span id="page-5-0"></span>**| NEW, COPY, EDIT, AND DELETE TRANSFERS**

#### **NEW TRANSFERS**

From the main ACH Manager starting page click on **New Payment** or **New Collection** to establish a new ACH Transfer.

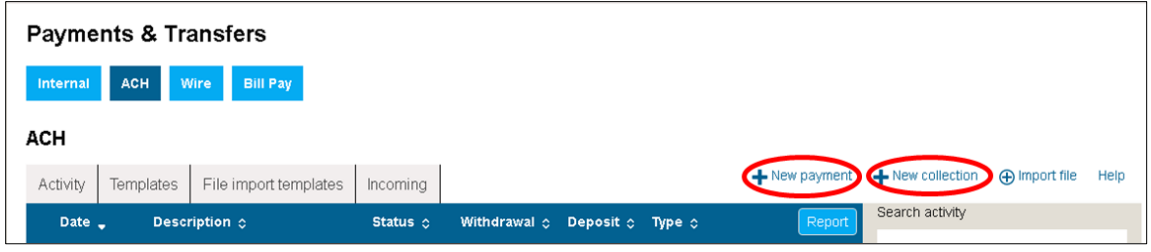

Select the **ACH Type** from the drop-down box. Click **Continue**.

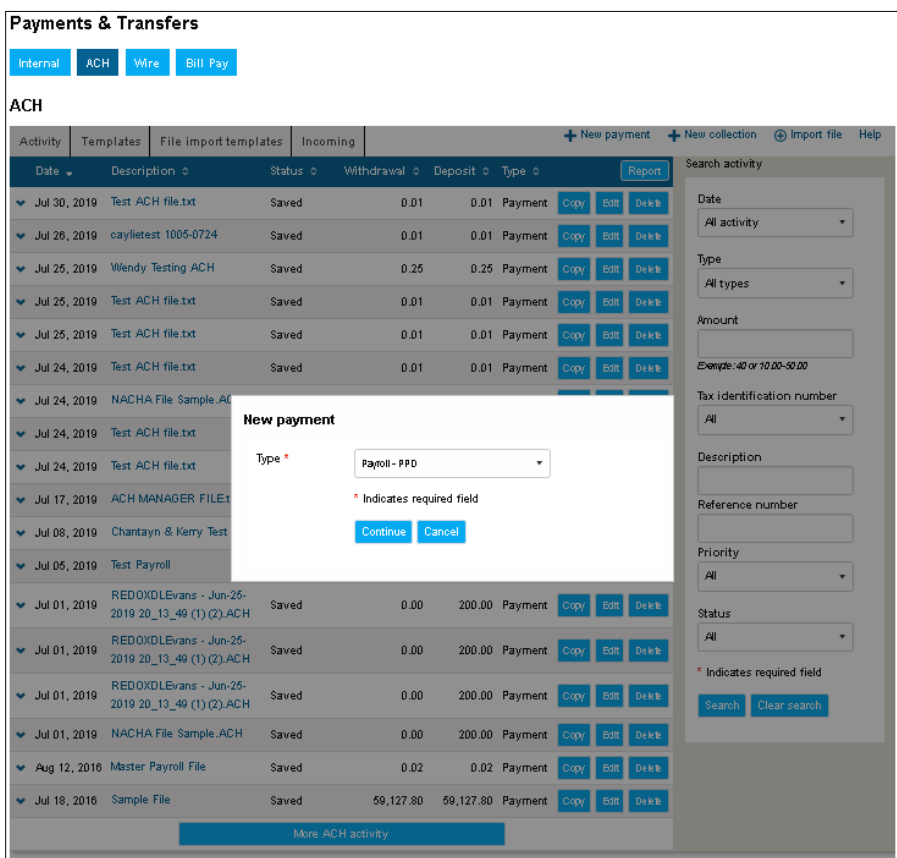

Complete the following fields:

• Description

Title the file, such as "Payroll 12/31/2019"

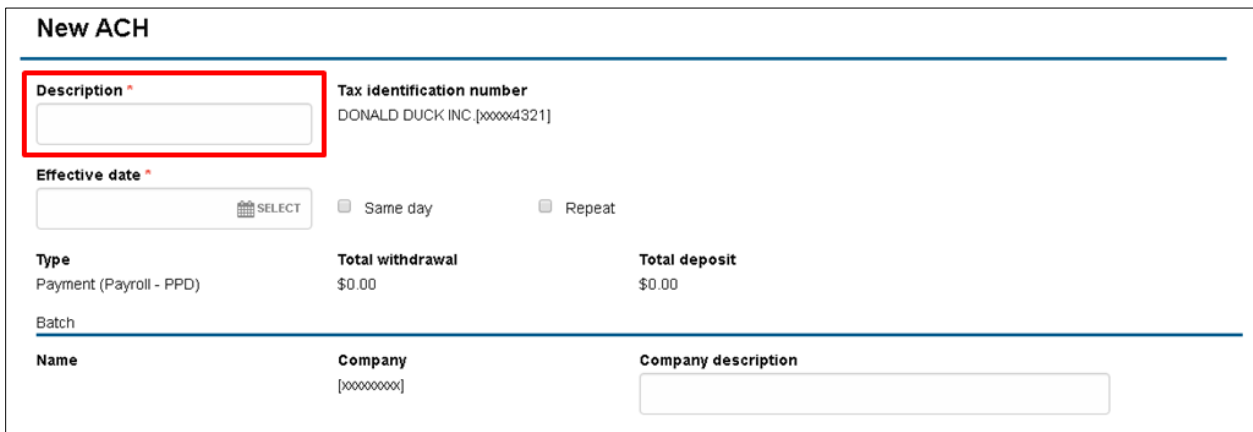

• Tax Identification Number

If you have more than one company that you are sending ACH Files for, you will have the option to choose which entity the file is being sent from. Select the appropriate Tax ID for the file you are sending.

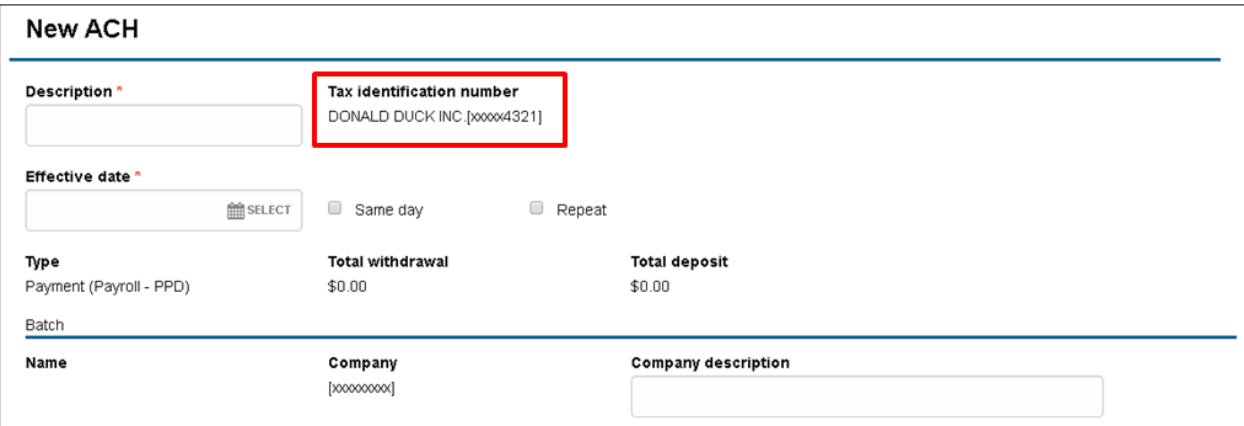

• Effective Date

Enter or select the date the file is to settle.

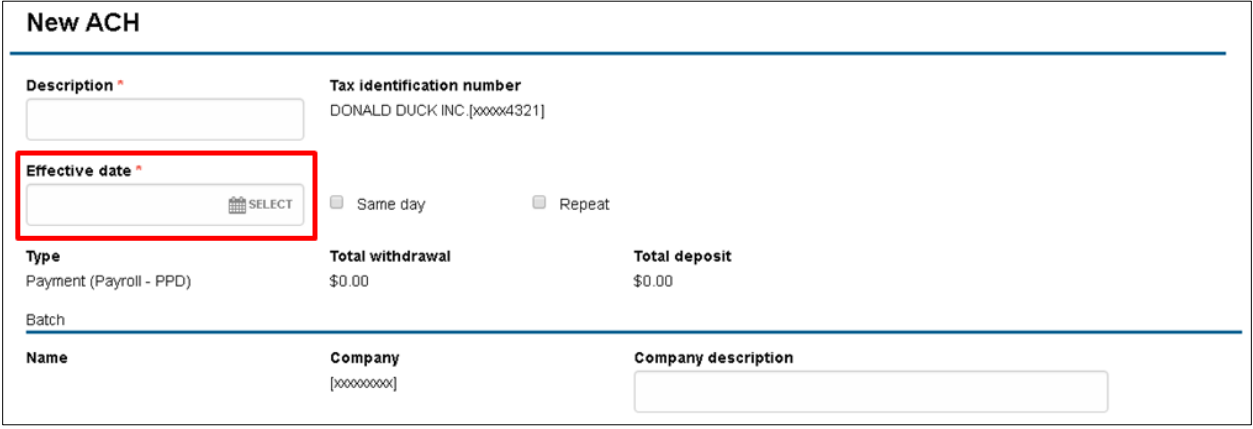

#### • Same Day

Select this box if you would like the file to be sent same-day. Same day ACH files are subject to additional fees and must be processed by 9:00 AM.

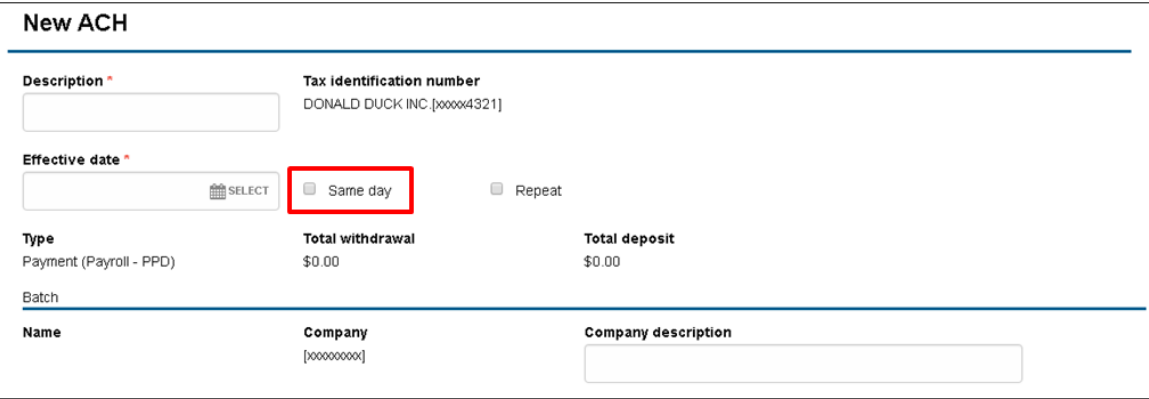

#### • Repeat

Select this box to indicate if this is a recurring file by selecting the applicable frequency from the drop-down box. Enter an end date or leave blank if you would like it to recur until you manually end it.

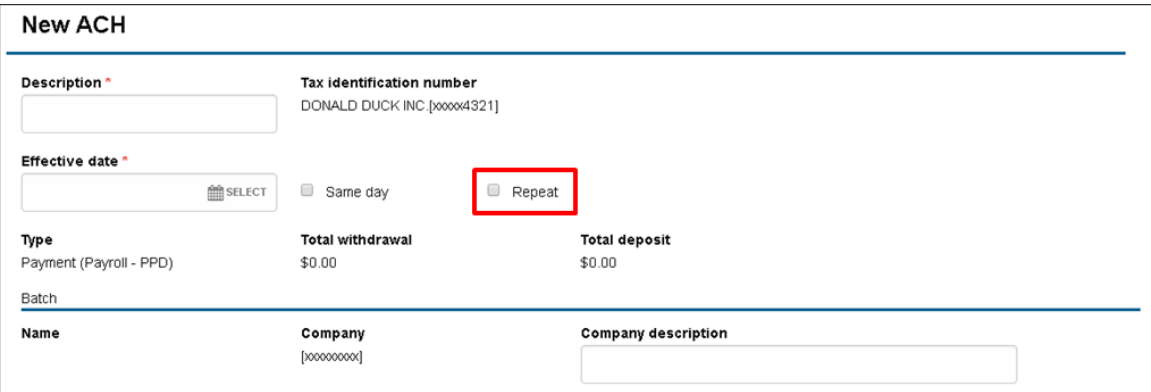

#### • Company description

Enter a description of the file such as "ABC Company Payroll" or "ABC Company June Billing"

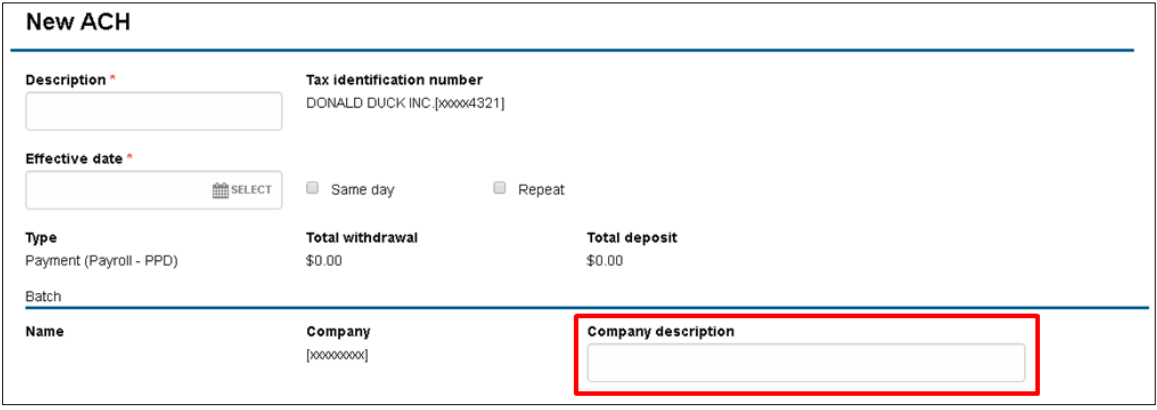

#### • Pay From

Select the account you would like to debit or credit for the file then in the next field enter the total amount of the file. This section is titled "Pay To" in collection files.

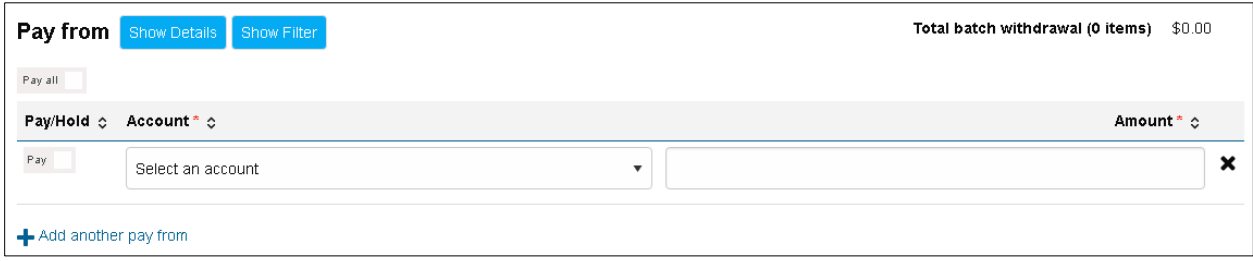

• Pay To

Enter the information of the persons or entities you are crediting or debiting. Select "Add another pay to" if you need additional rows. This section is titled "Pay From" in collection files.

By default, all rows are set to "Pay All". You can hold all rows by clicking on the "Pay All" box which then changes to "Hold All", or you can hold individual rows by clicking on the "Pay" box next to that row.

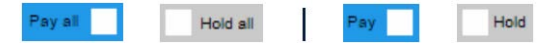

Prenote all Prenote none Ves Ves No

If this is a Prenote file, you can select the "Prenote None" box to change it to "Prenote All" or you can select the Prenote box for individual rows.

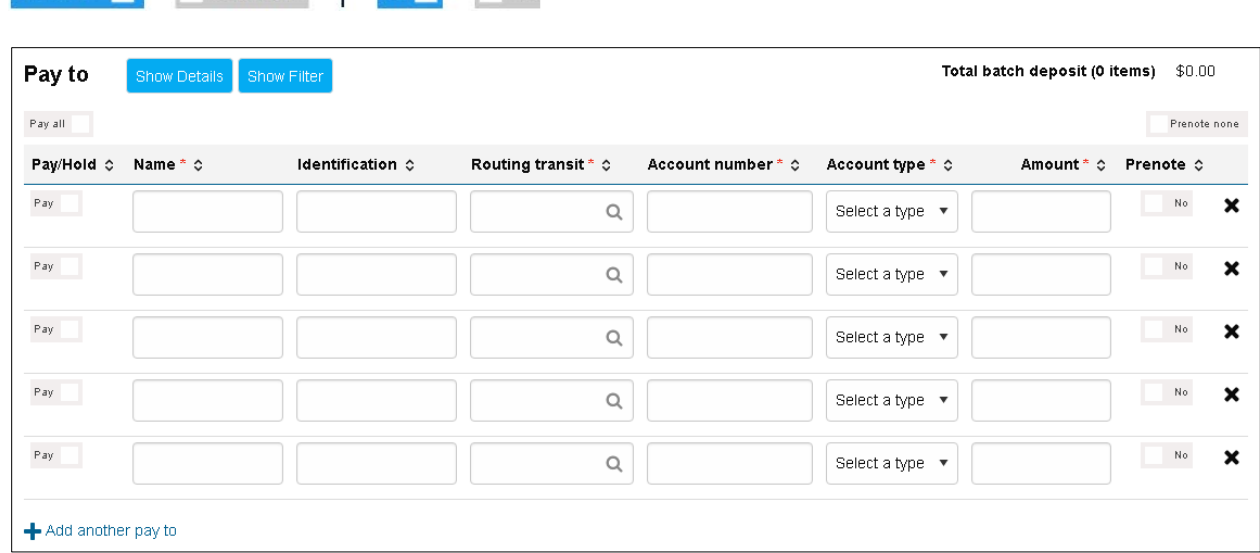

Once the fields are completed and you are ready to process the ACH file, click **Complete ACH**. You will then be prompted to complete a Security Challenge. If you are not ready to send the ACH file, click **Save for later**. You can edit or send the file later by going to the Activity tab and click on **Edit**.

#### **Security Challenge**

Complete the Security Challenge by entering the one-time password from your hard token or by scanning the digital signature with the DIGIPASS soft token app.

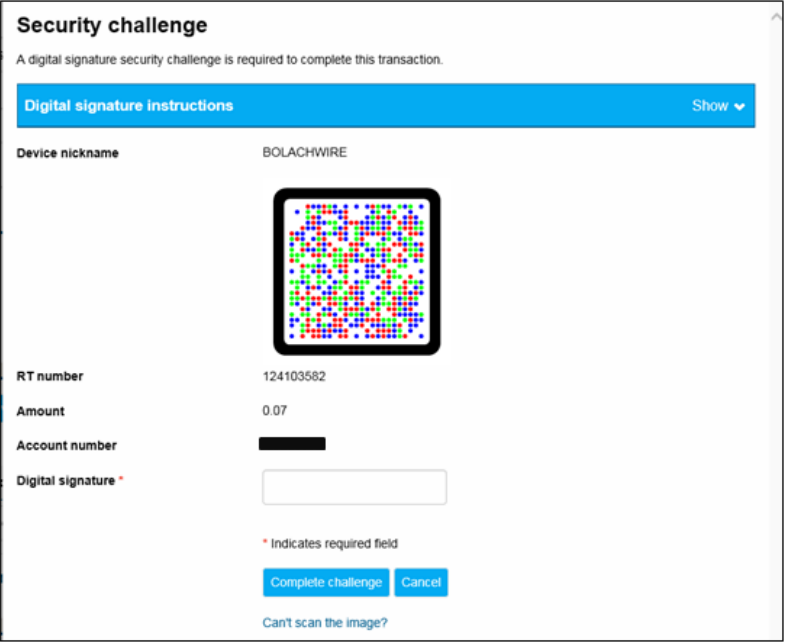

**-** Open the DIGIPASS app and select **Digital Signature**.

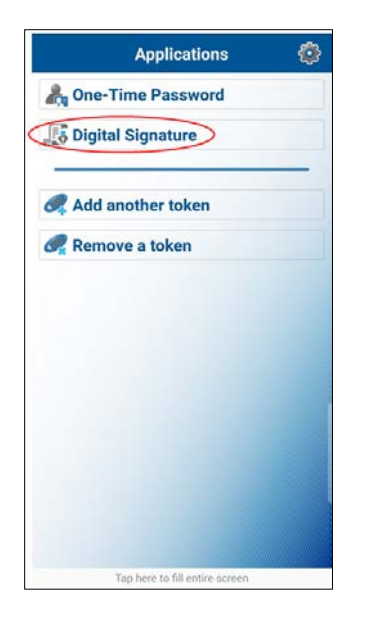

**-** Scan the CRONTO image displayed on the screen.

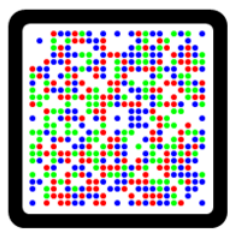

**-** Enter the 10-digit **Digital Signature** displayed in the app.

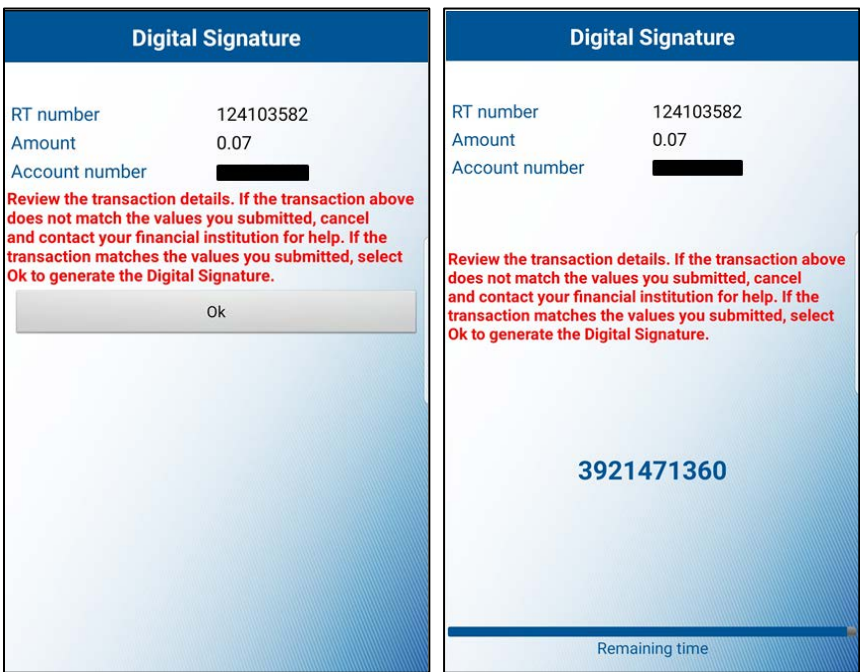

**-** Select **Complete challenge**.

If you are unable to scan the image, select the "**Can't scan the image?"** link to provide a one-time password instead.

**-** To enter a one-time password, go back to the home screen of the DIGIPASS app and select **One-Time Password** and enter the one-time password displayed on your device.

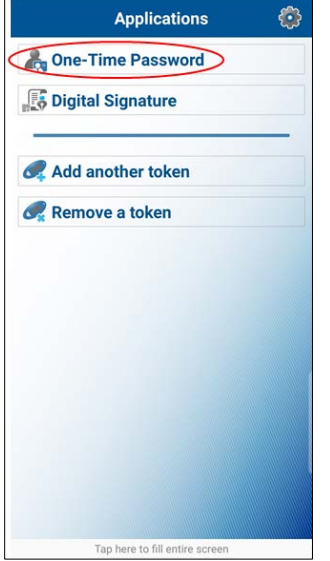

**-** Select **Complete challenge.**

**IMPORTANT:** After successfully completing your ACH, please send an email to **dleach@dlevans.com** that includes the following: name of the entity, dollar amount of the file, and effective date.

For example: File for ABC Inc. settles 01/01/19 in the amount of \$1,552.36.

#### <span id="page-11-0"></span>**COPY TRANSFERS**

If you have an existing transfer that you would like to reuse, find the transfer under Activity and then click on **Copy**. The system then displays an edit page for the transfer that you copied. You can then rename the transfer and make any other changes, such as updating the amount(s) credited/debited, as needed. The system retains the original transfer and the newly copied transfer.

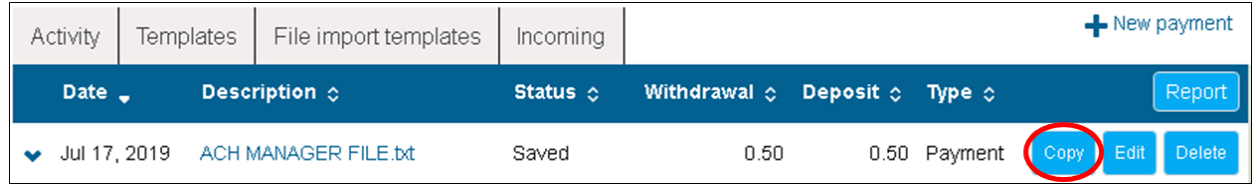

#### **EDIT TRANSFERS**

You can edit a transfer that has not yet been processed. From the Activity tab, click on **Edit** and make any changes as necessary. When finished, click **Complete ACH** and enter the one-time password from your token to process the file, or click **Save for later** if you are not ready to process it.

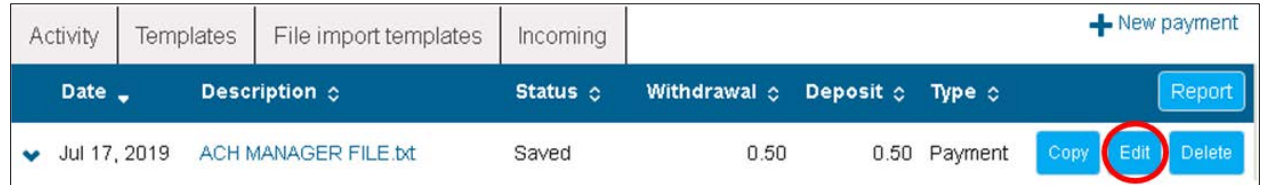

#### **DELETE TRANSFERS**

From the Activity tab, click **Delete** on the file you wish to delete. Then from the transfer overview page click **Delete ACH** and the system completes the deletion process.

**-** If you click **Delete** on a recurring ACH file, the Delete recurring file page will display. From this page you can choose to delete a single occurrence or all future recurring transfers from the **Deletion type** drop-down list.

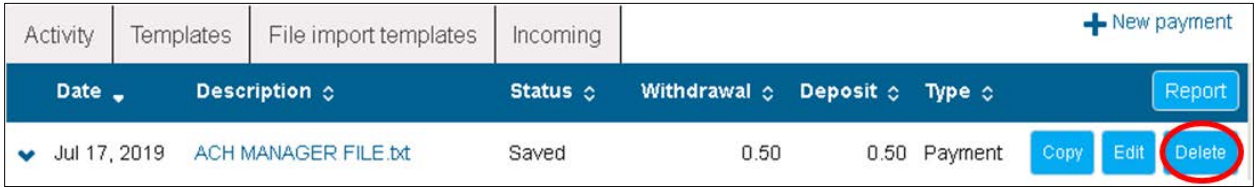

#### <span id="page-12-0"></span>**| IMPORTING AN ACH FILE**

From the main ACH Manager starting page click on **Import File**.

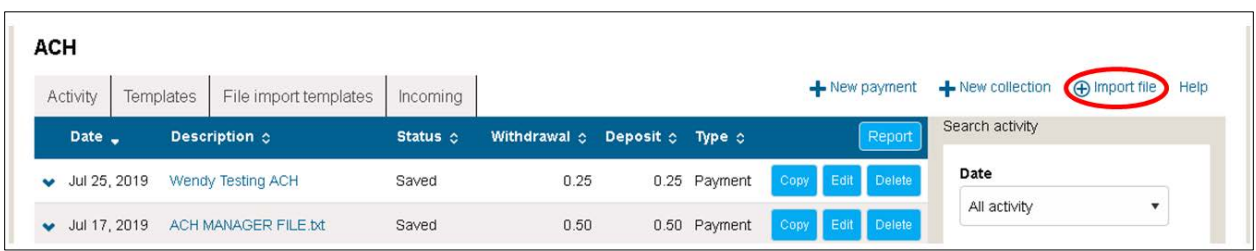

#### **NON-NACHA**

After creating a file through Excel you must save the file as a Text (Tab-Delimited) format (.txt). When ready to import, choose non-NACHA as your Import type and then select **Choose File** and upload the file that you saved. If importing for the first time, leave Template as "create new template"; otherwise, select the template that is applicable for the file you are importing. Select the **Type** of ACH you will be sending, such as Payroll-PPD, Company-CCD, etc. Click **Continue**.

**NOTE: If the user who created the template is deleted, the file will no longer be valid to process with. It will then need to be recreated by another user.** 

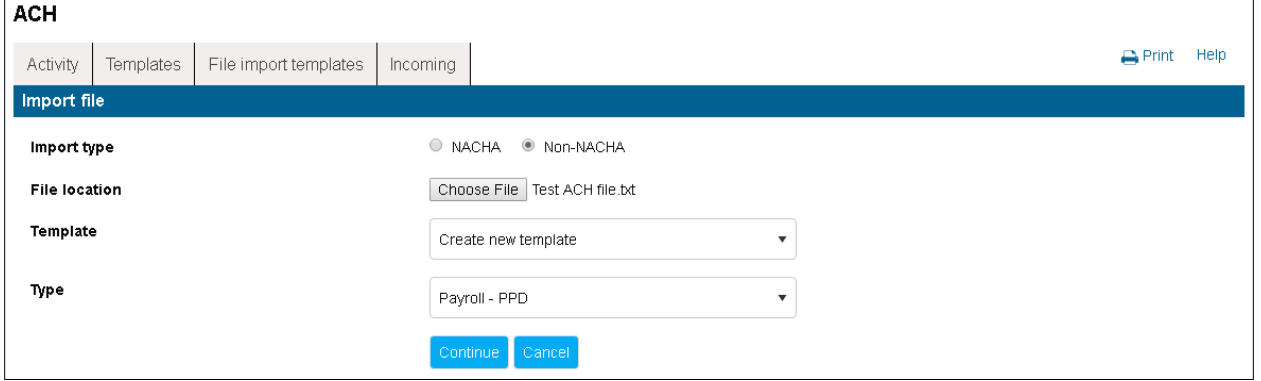

**Import file screen** (if Template selection is "create new template"):

• Template Name

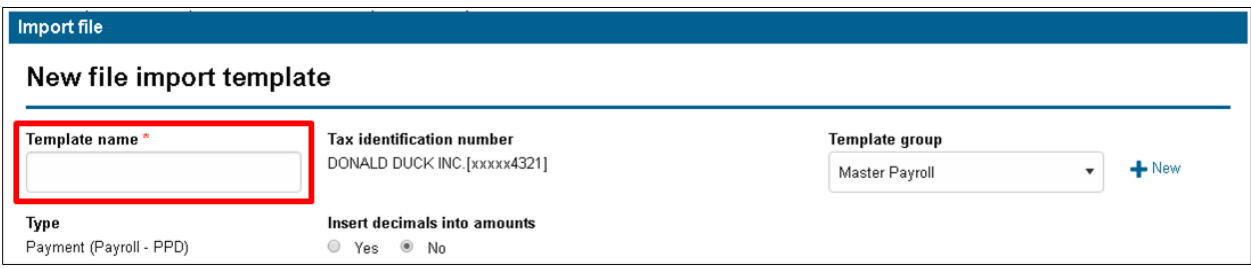

• Tax identification number

Select entity, if applicable.

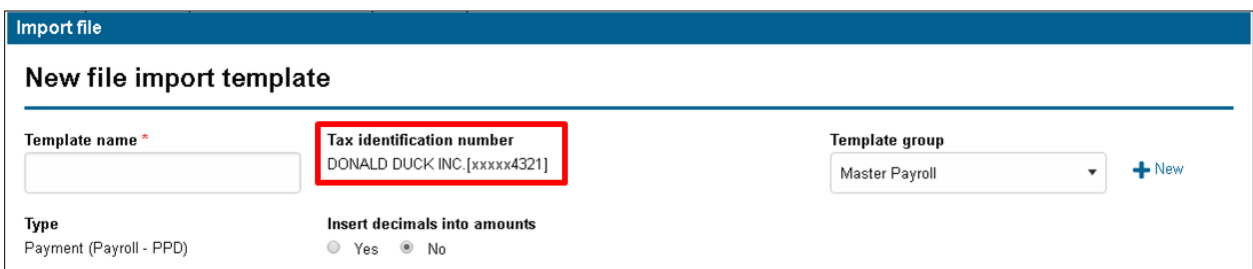

#### • Template group

Select template group or create new.

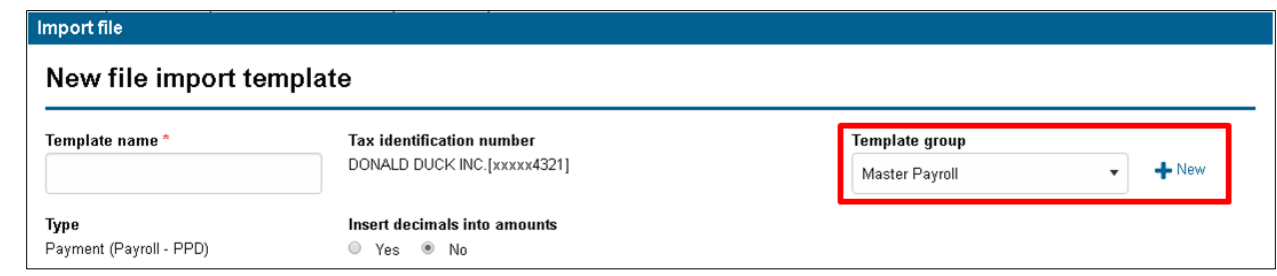

#### • Type

# Selected from previous screen

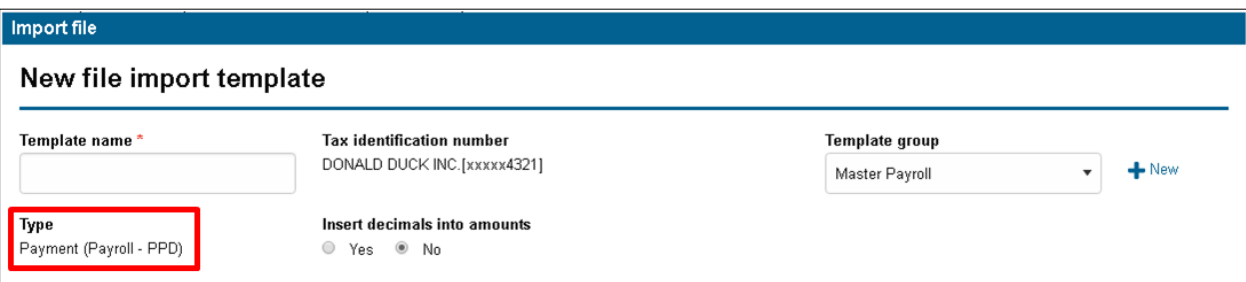

• Insert decimals into amounts

Leave as No.

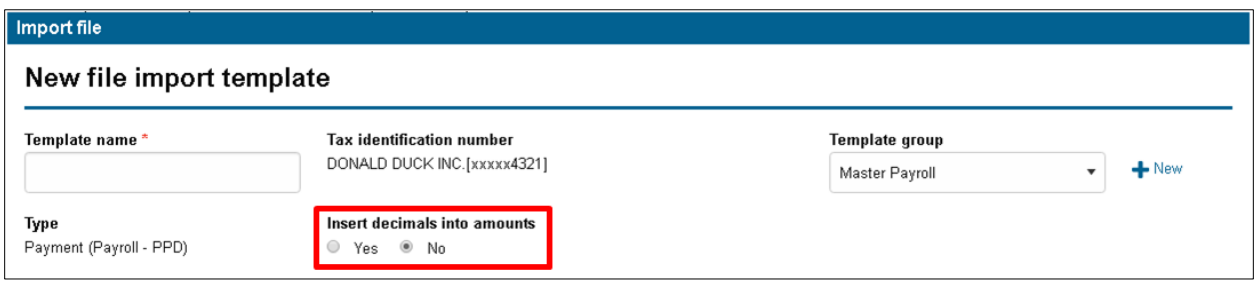

#### • File format

#### Delimited

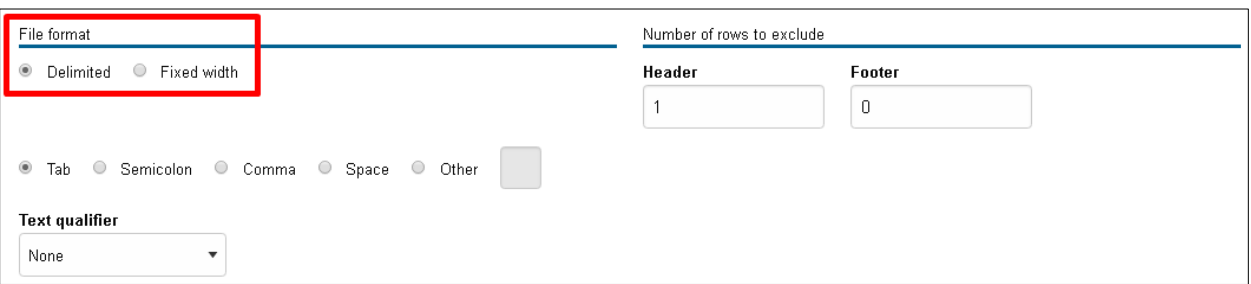

• Number of rows to exclude, header and footer

Enter the appropriate # to remove information unnecessary to the file such as header names.

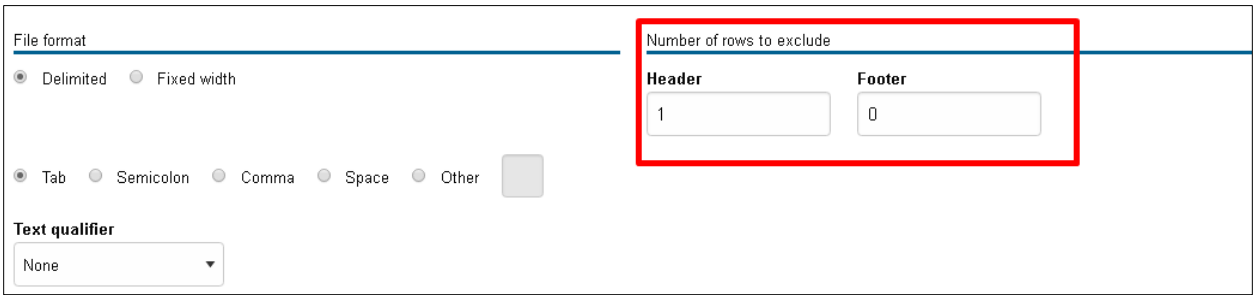

• Select the **Tab** box (directly below where "delimited" was selected from above)

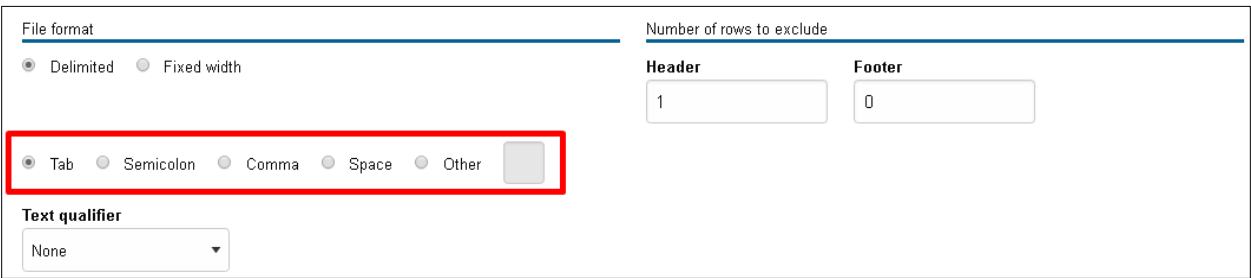

• Text qualifier

None

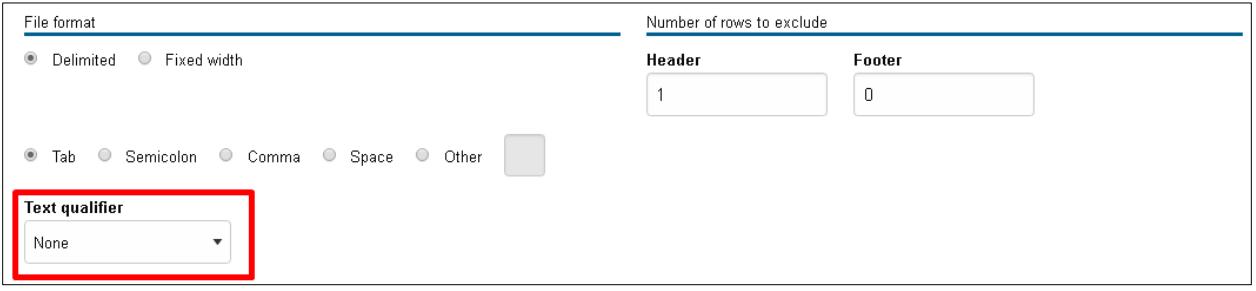

#### • File preview

#### Displays a preview of the file you uploaded for reference

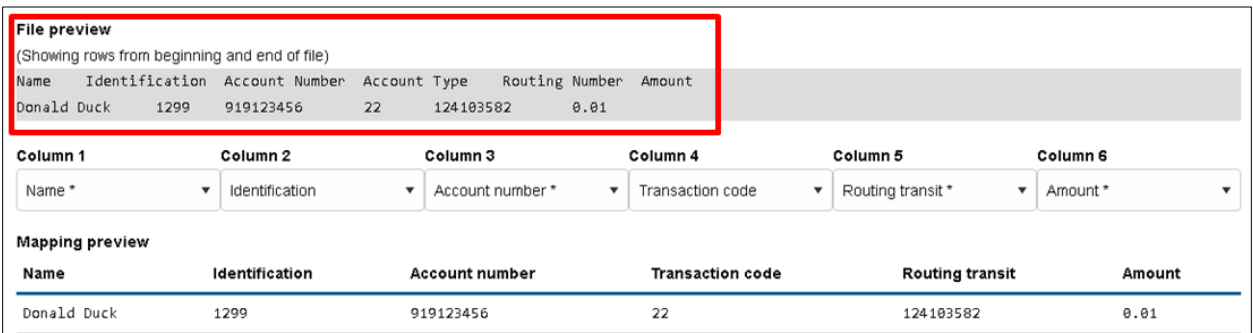

#### • Columns

#### Define as applicable

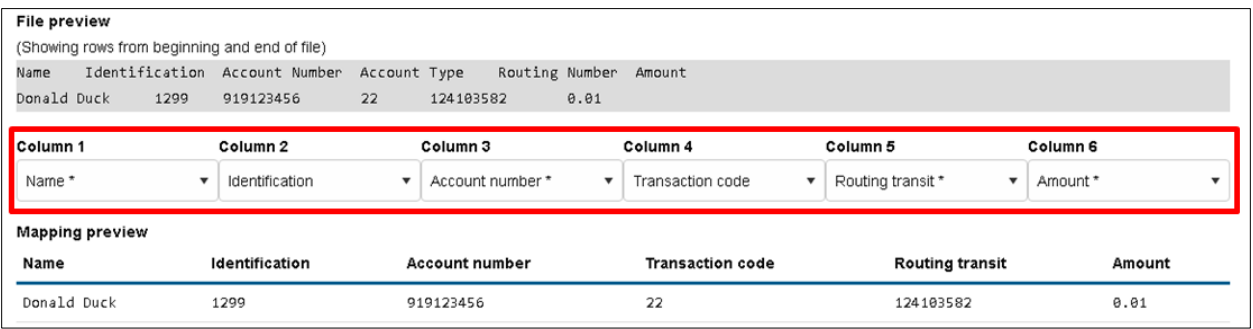

#### • Mapping Preview

Labels the columns according to how you select them in the column drop-downs to help you verify that it matches the file.

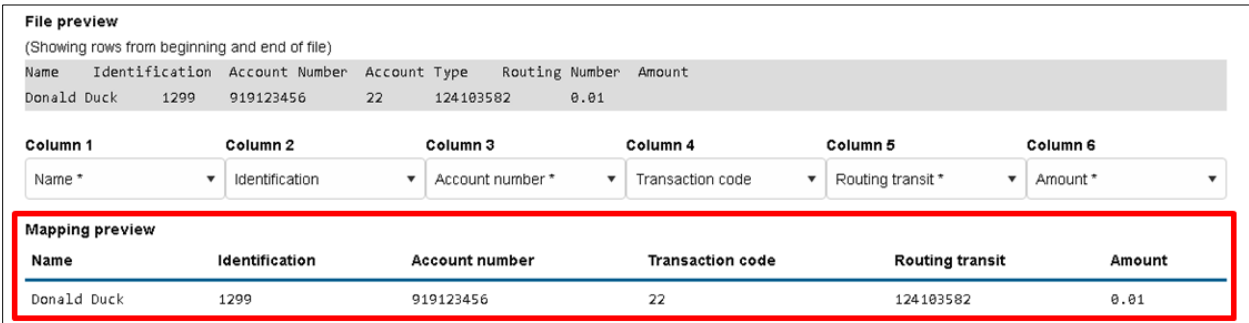

• Apply additional values

Define as applicable.

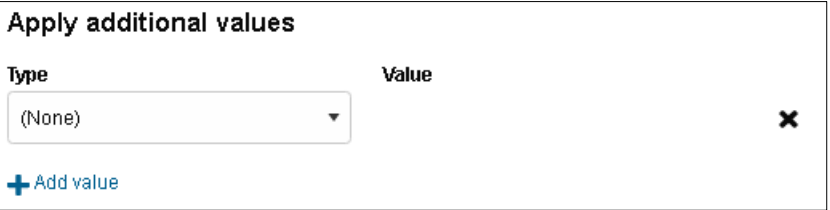

Offset account options

Define as applicable. If the offset account is not in your file then select "Select offset account" and choose from the drop-down.

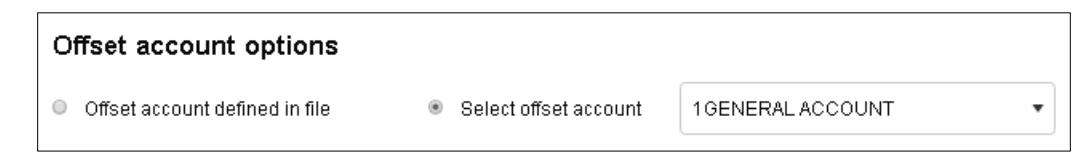

**Effective date options** 

Define as applicable. If the effective date is not in your file then select "Prompt for date".

# **Effective date options** O Date in file O Prompt for date O Default current business date

#### • User Access

Select whether you would like this file to be accessible by all current and future users that have ACH Manager Access or only the users that you select.

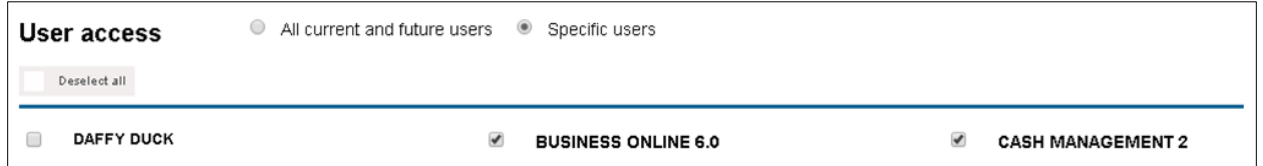

When finished, click **Continue**. On the next screen, enter the effective date and click **Continue**. It will then bring you to a File summary page. Click **Review ACH** if you would like to edit or review the details of the file. When you are ready to process the file, click **Complete ACH**. You will then be prompted to complete a Security Challenge.

#### **Security Challenge**

Complete the Security Challenge by entering the one-time password from your hard token or by scanning the digital signature with the DIGIPASS soft token app.

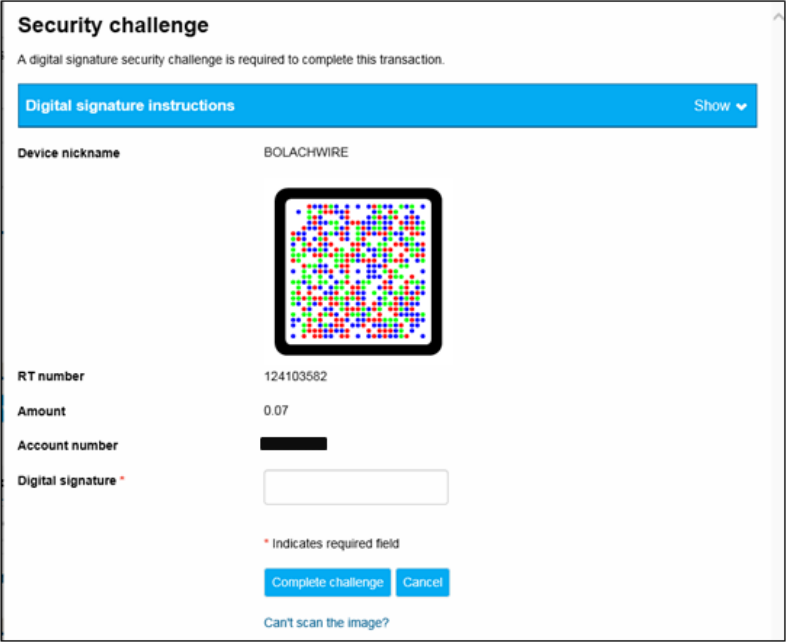

**-** Open the DIGIPASS app and select **Digital Signature**.

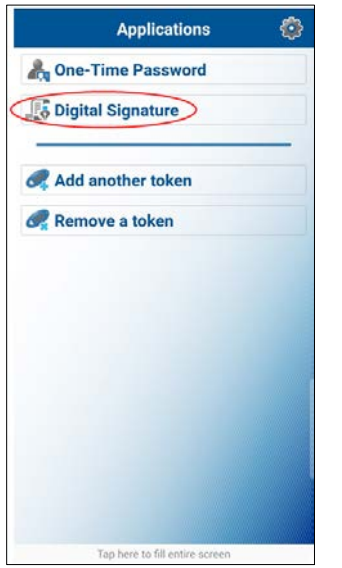

**-** Scan the CRONTO image displayed on the screen.

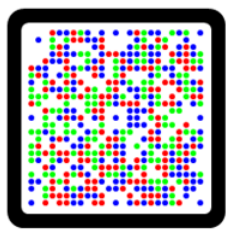

**-** Enter the 10-digit **Digital Signature** displayed in the app.

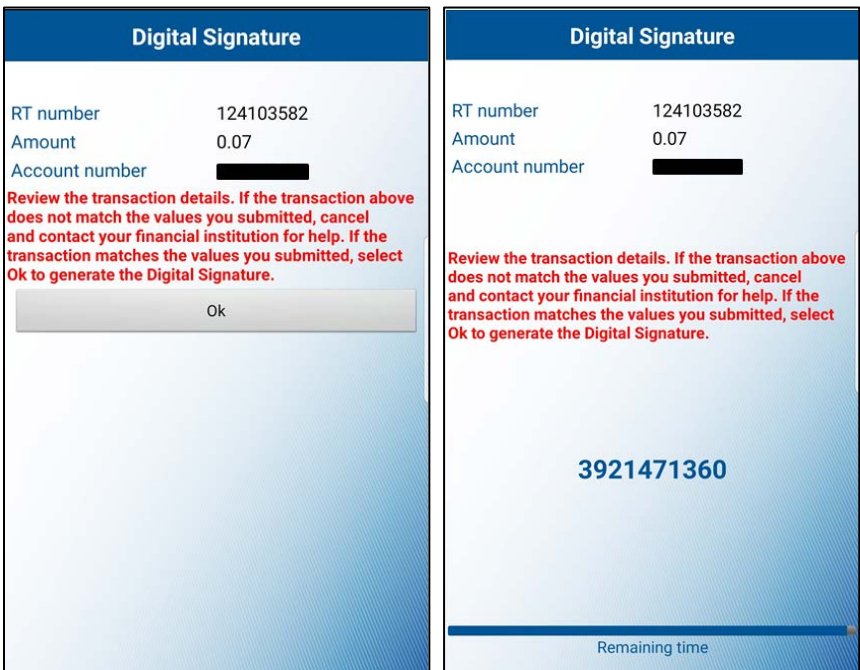

**-** Select **Complete challenge**.

If you are unable to scan the image, select the "**Can't scan the image?"** link to provide a one-time password instead.

**-** To enter a one-time password, go back to the home screen of the DIGIPASS app and select **One-Time Password** and enter the one-time password displayed on your device.

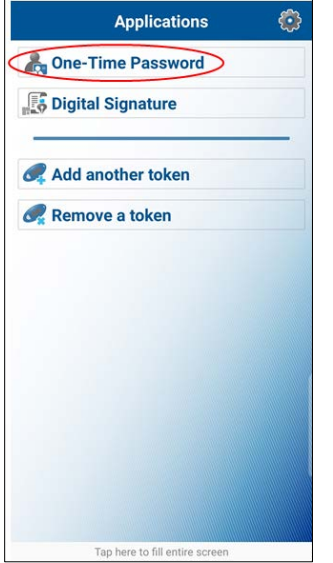

**-** Select **Complete challenge.**

**IMPORTANT:** After successfully completing your ACH, please send an email to **dleach@dlevans.com** that includes the following: name of the entity, dollar amount of the file, and effective date.

For example: File for ABC Inc. settles 01/01/19 in the amount of \$1,552.36.

#### <span id="page-19-0"></span>**NACHA**

From the main ACH Manager starting page click on **Import File**.

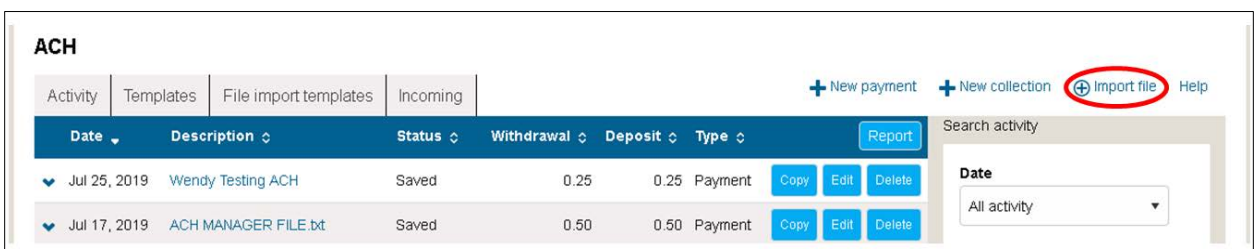

Choose NACHA as your Import type then select **Choose File** and upload the file that you saved. Leave the **Template** drop-down box as Import without using template. Select the appropriate **Tax identification number** from the drop-down box. Next, select the **Type** of the ACH file.

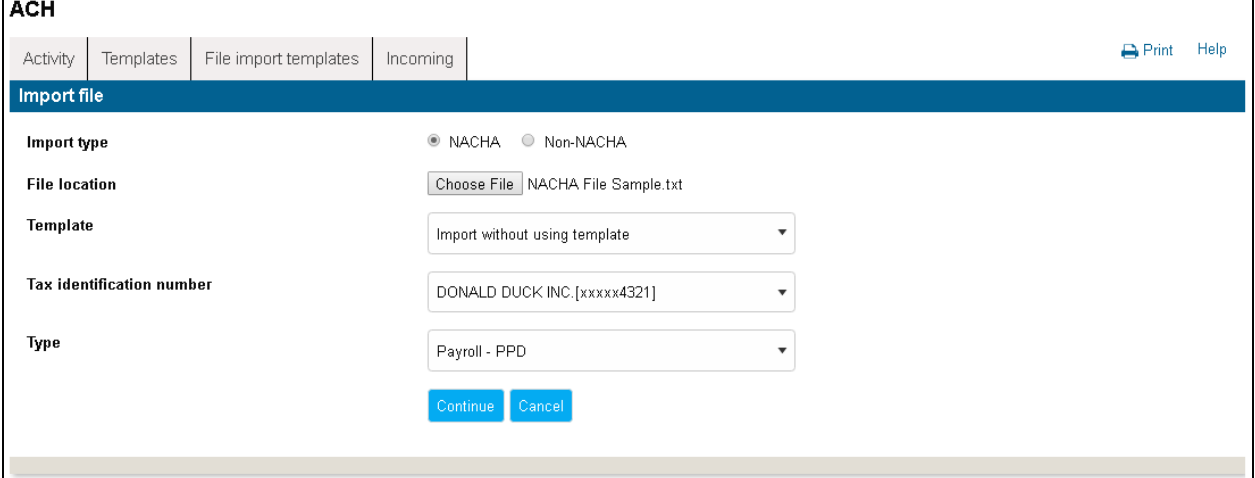

Click **Continue**.

An overview page will display with the file total, effective date, etc. If there are any errors you will be required to correct the errors by clicking on **Edit** next to the error or by clicking on **Review ACH** before you can complete it.

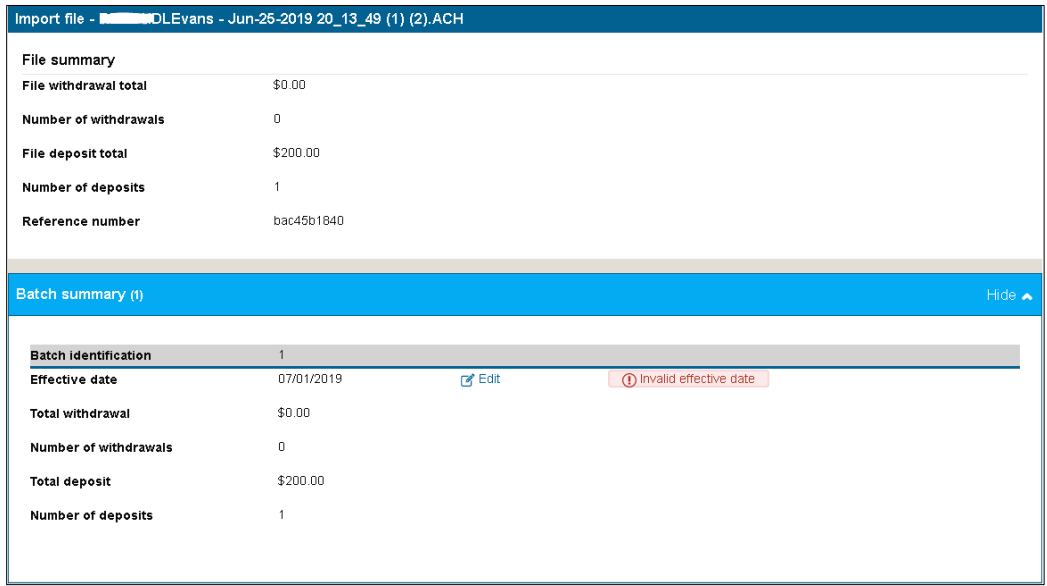

When you are ready to process the file, click **Complete ACH**. You will then be prompted to complete a Security Challenge.

#### **Security Challenge**

Complete the Security Challenge by entering the one-time password from your hard token or by scanning the digital signature with the DIGIPASS soft token app.

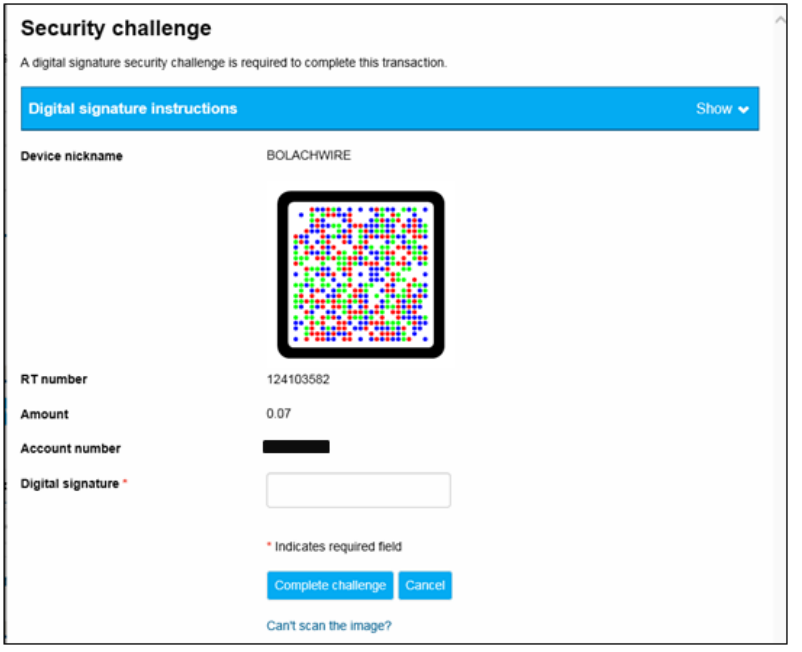

**-** Open the DIGIPASS app and select **Digital Signature**.

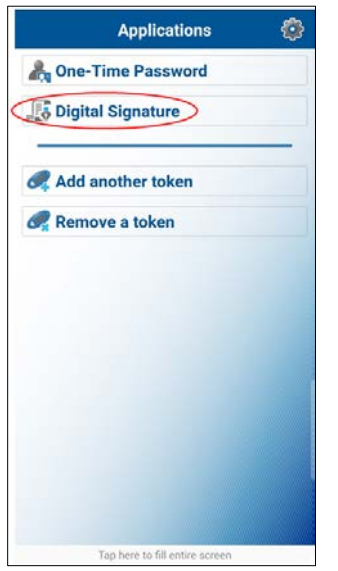

**-** Scan the CRONTO image displayed on the screen.

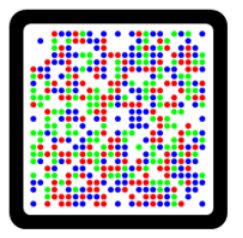

**-** Enter the 10-digit **Digital Signature** displayed in the app.

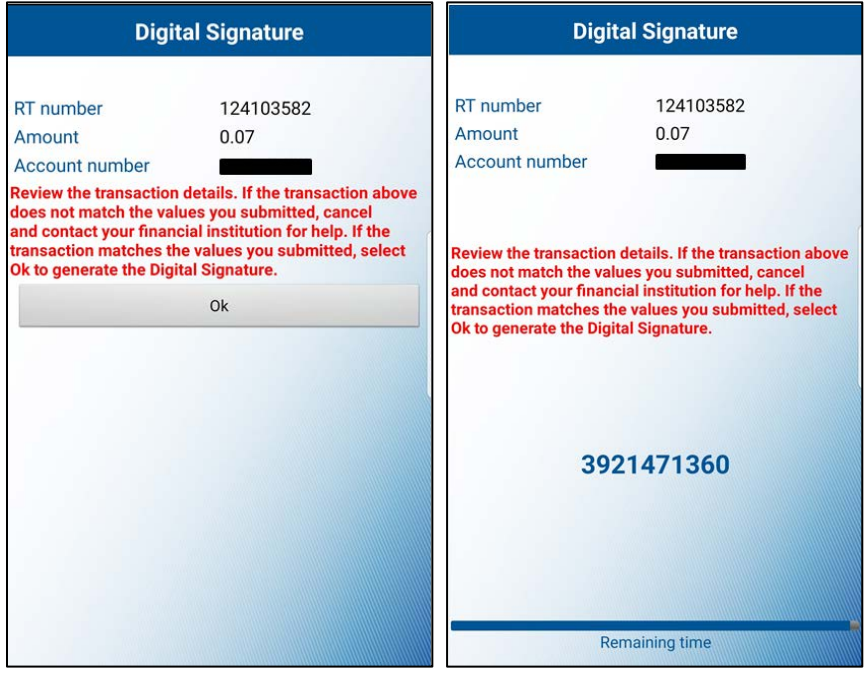

**-** Select **Complete challenge**.

If you are unable to scan the image, select the "**Can't scan the image?"** link to provide a one-time password instead. **-** To enter a one-time password, go back to the home screen of the DIGIPASS app and select **One-Time Password** and enter the one-time password displayed on your device.

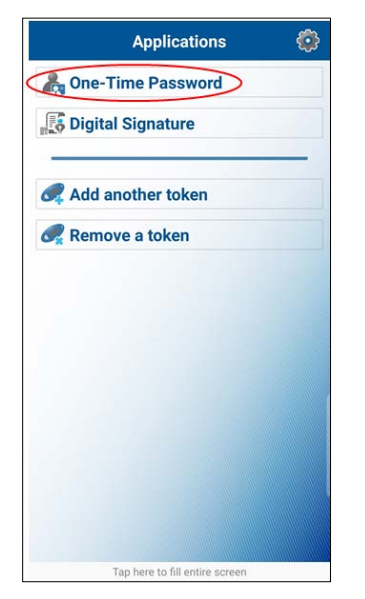

#### **-** Select **Complete challenge.**

**IMPORTANT:** After successfully completing your ACH, please send an email to **dleach@dlevans.com** that includes the following: name of the entity, dollar amount of the file, and effective date.

For example: File for ABC Inc. settles 01/01/19 in the amount of \$1,552.36.

#### <span id="page-23-0"></span>**FILE IMPORT TEMPLATES**

The **File import templates** tab allows you to quickly access your import templates. You can click  $\blacktriangleright$  to view the Company name, Payment/Collection type, Created by, and Approved by information for a specific import template. You can click on the Template Name hyperlink to inquire on the import template.

#### **New File Import Template**

#### **NOTE: If the user who created the template is deleted, the file will no longer be valid to process with. It will then need to be recreated by another user.**

First, you will need to create your file through Excel and save it as a Text (Tab-Delimited) format (.txt.) file. Next, from the **File import templates** screen, click on **New file import template**.

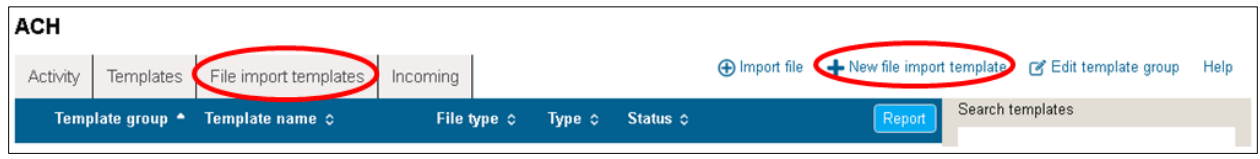

Select **Non-NACHA**. Click **Choose File** and select your saved file. Select the **Type** of ACH. Click **Continue**.

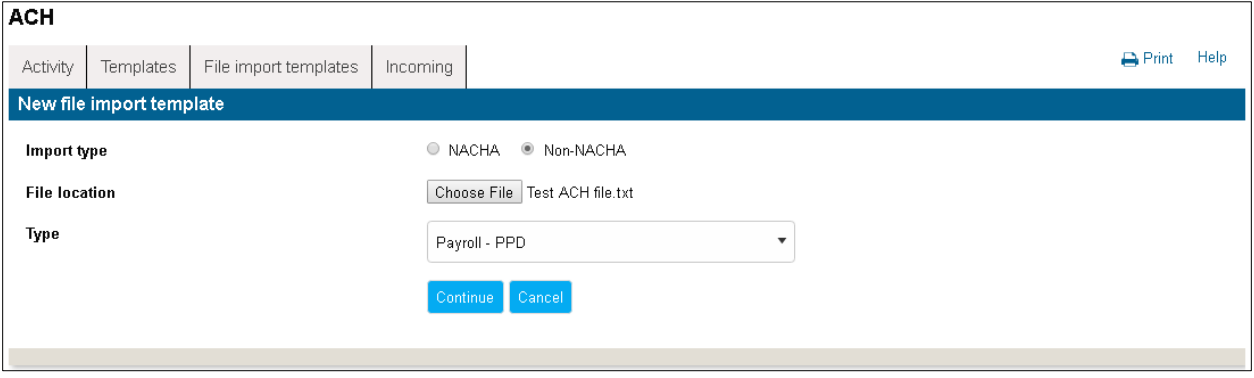

Complete the following fields on the next screen:

• Template Name

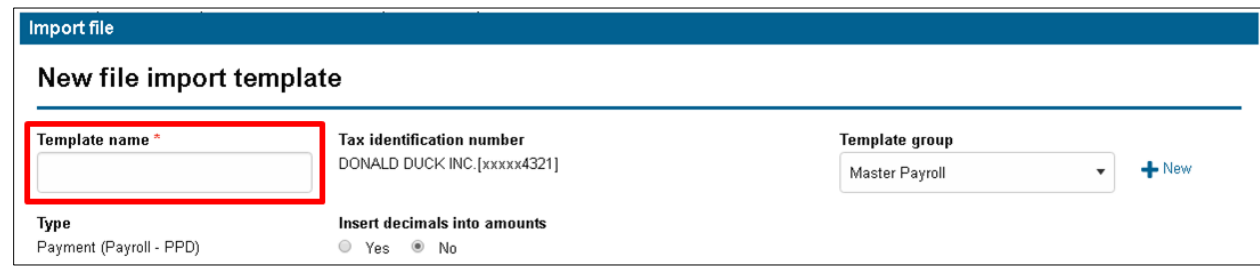

#### • Tax identification number

Select entity, if applicable.

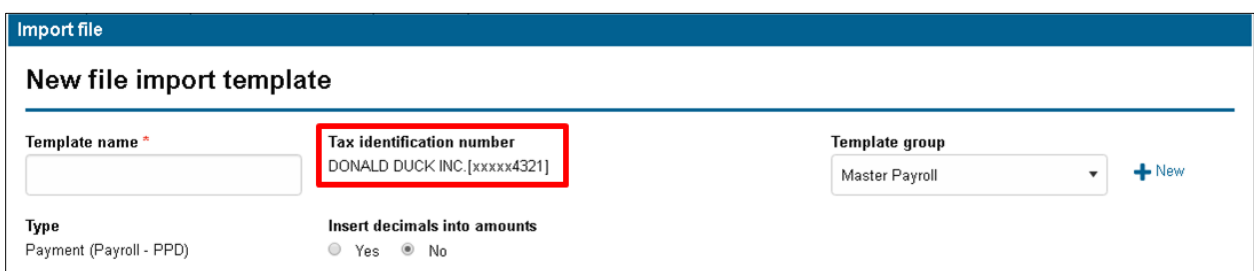

#### • Template group

Select template group or create new.

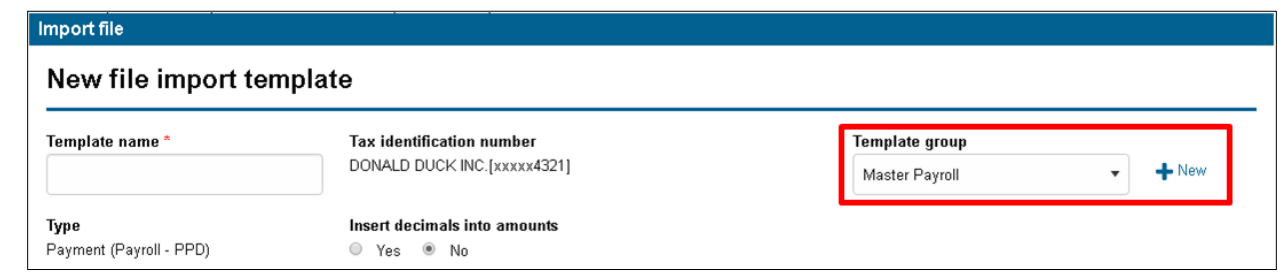

#### • Type

#### Selected from previous screen

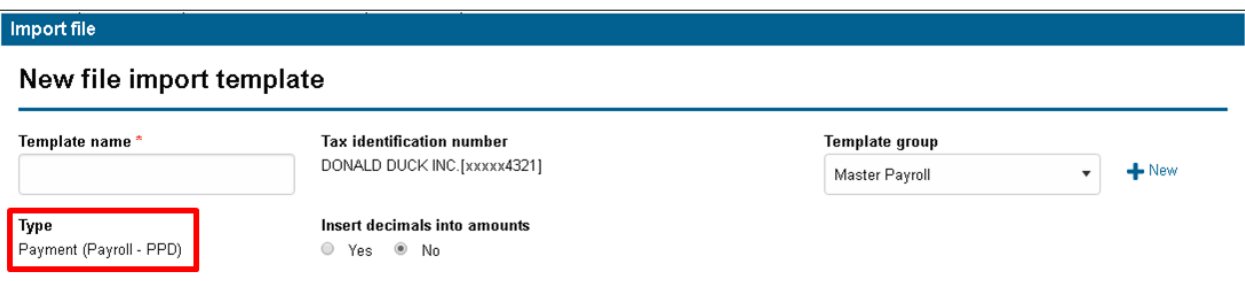

• Insert decimals into amounts

Leave as No.

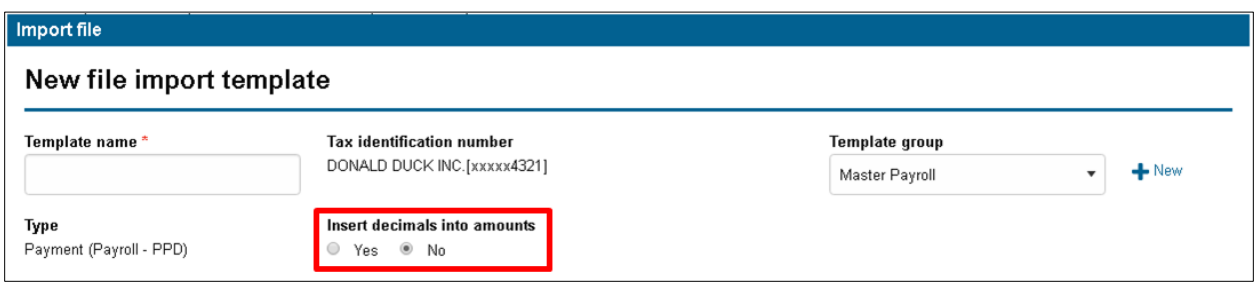

#### • File format

#### Delimited

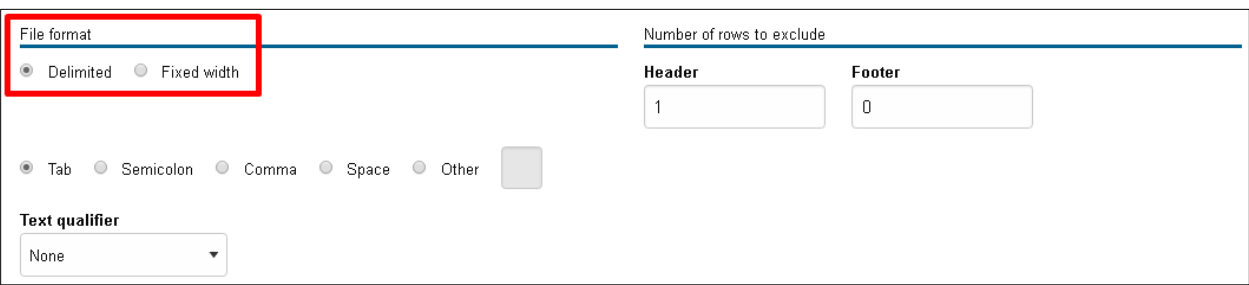

• Number of rows to exclude, header and footer

Enter the appropriate # to remove information unnecessary to the file such as header names.

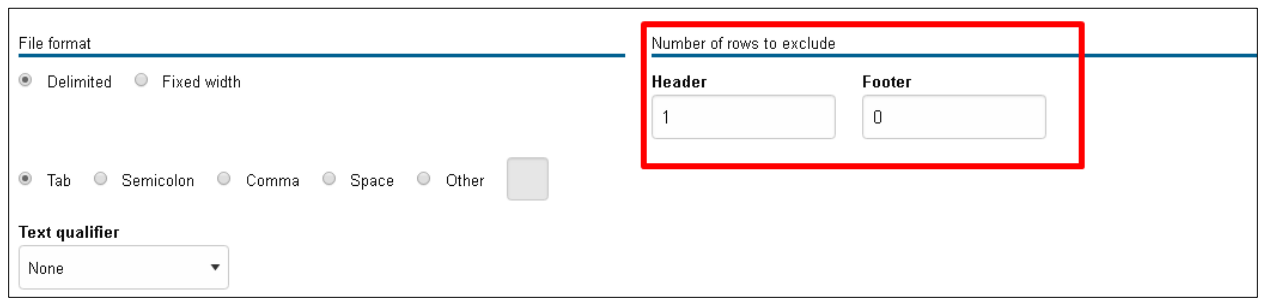

• Select the **Tab** box (directly below where "delimited" was selected from above)

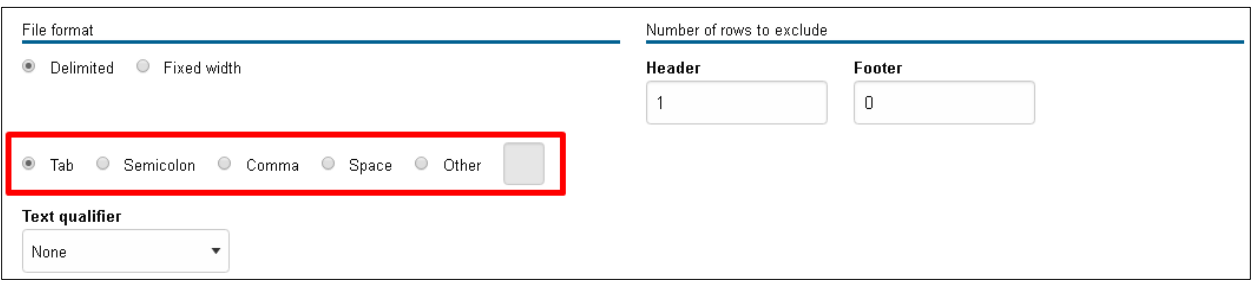

#### • Text qualifier

#### None

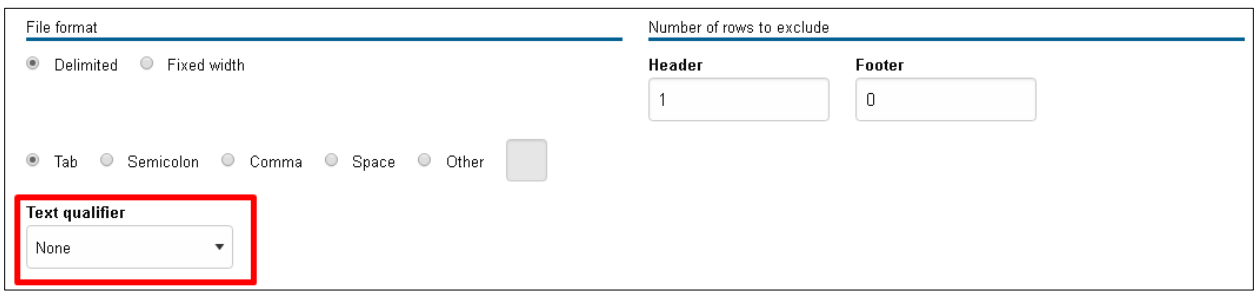

#### • File preview

#### Displays a preview of the file you uploaded for reference

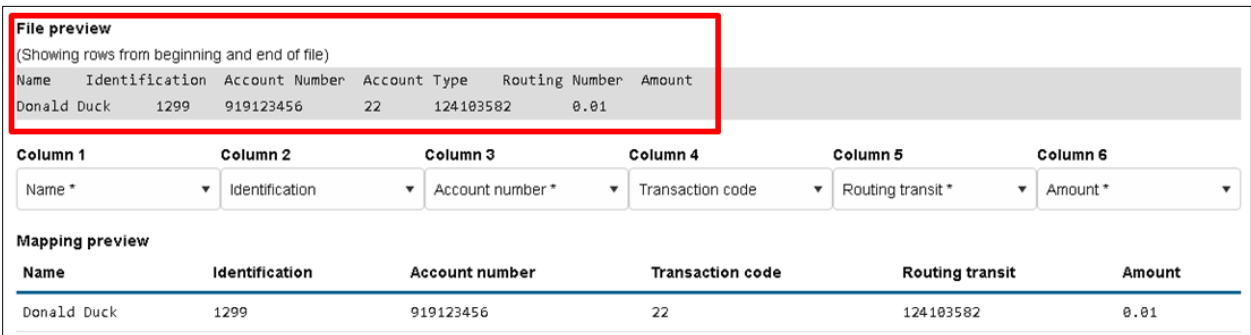

#### • Columns

#### Define as applicable

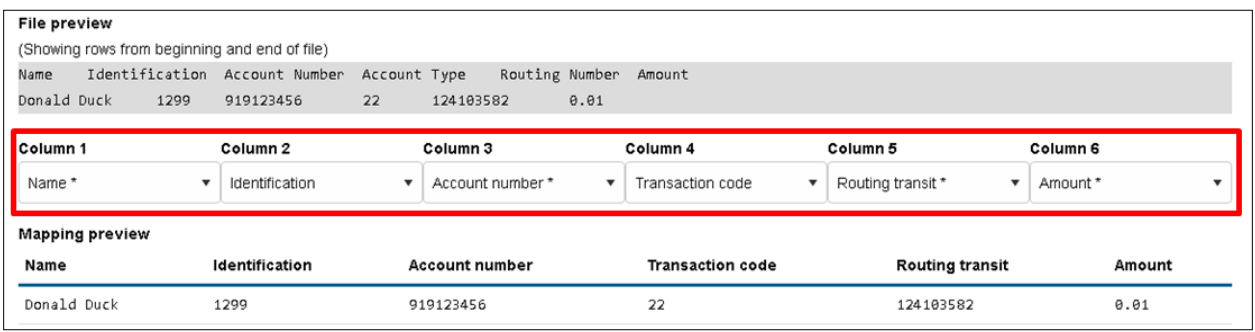

#### • Mapping Preview

Labels the columns according to how you select them in the column drop-downs to help you verify that it matches the file.

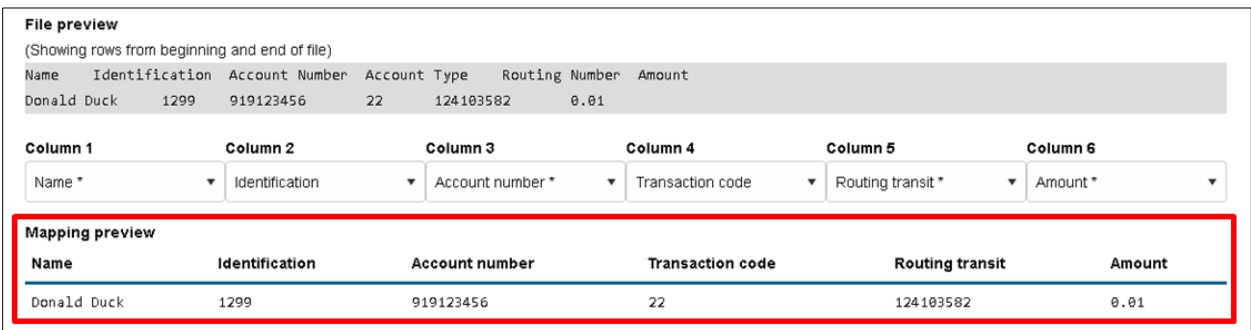

• Apply additional values

Define as applicable.

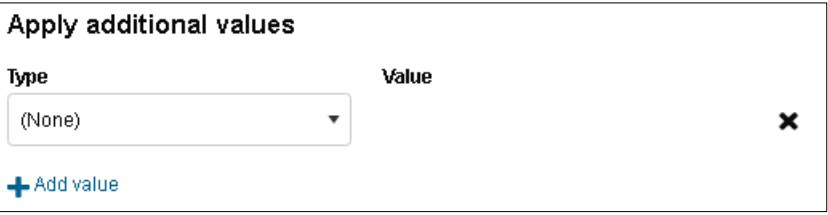

Offset account options

Define as applicable. If the offset account is not in your file then select "Select offset account" and choose from the drop-down.

#### Offset account options Offset account defined in file Select offset account 1GENERAL ACCOUNT

**Effective date options** 

Define as applicable. If the effective date is not in your file then select "Prompt for date".

 $\overline{\mathbf{v}}$ 

#### **Effective date options**

© Date in file © Prompt for date © Default current business date

#### User Access

Select whether you would like this file to be accessible by all current and future users that have ACH Manager access or only the users that you select.

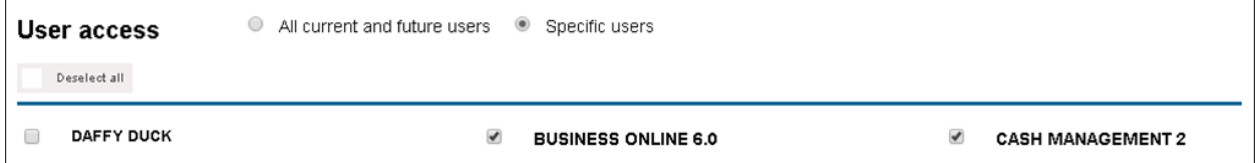

When the above fields are completed, click **Continue**. An import summary page will display. Enter an Effective Date and click **Continue**. A file summary will display. Click on **Review ACH** then at the bottom of the ACH file page, click **Save for later**. A message saying, "filename.txt was saved successfully" will display. Click on **Return to File import templates**.

#### **Send**

From the **File import templates** tab, click on **Send** for the template you wish to use. You will then be brought to the Import file screen.

For Non-NACHA files, click **Choose File** and upload the file. Click **Continue**. An overview page will display. Select an Effective Date and click **Continue**. A file summary will display.

After following the steps above for NACHA or Non-NACHA files and you are ready to process the file, click **Complete ACH**. You will then be prompted to complete a Security Challenge.

#### **Security Challenge**

Complete the Security Challenge by entering the one-time password from your hard token or by scanning the digital signature with the DIGIPASS soft token app.

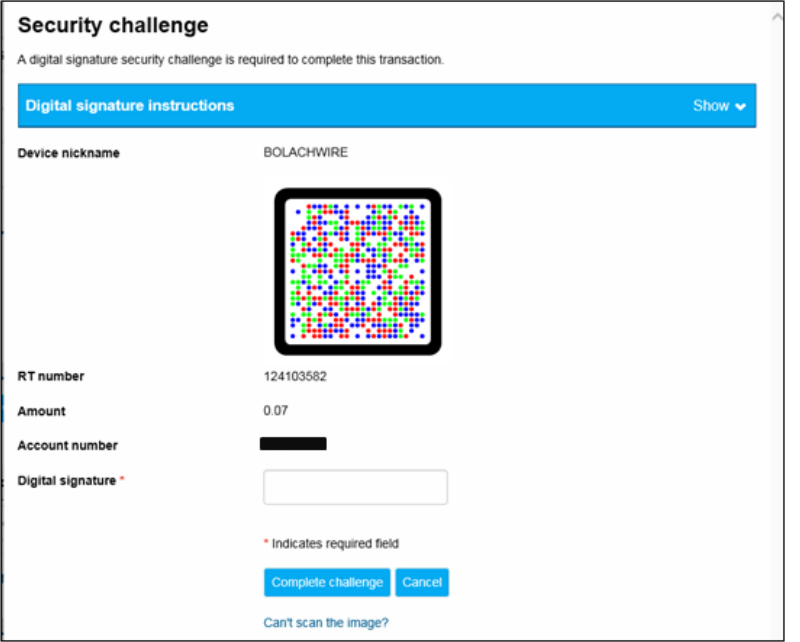

**-** Open the DIGIPASS app and select **Digital Signature**.

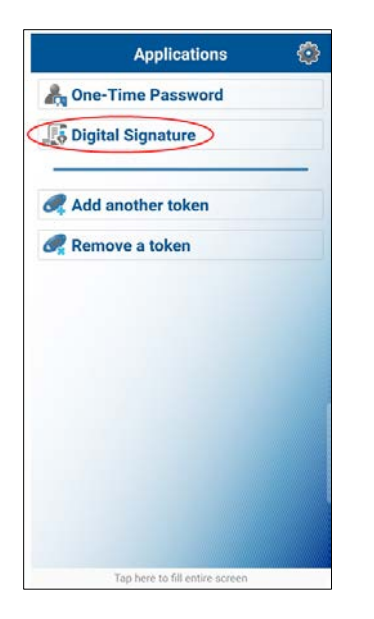

**-** Scan the CRONTO image displayed on the screen.

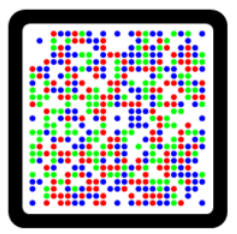

**-** Enter the 10-digit **Digital Signature** displayed in the app.

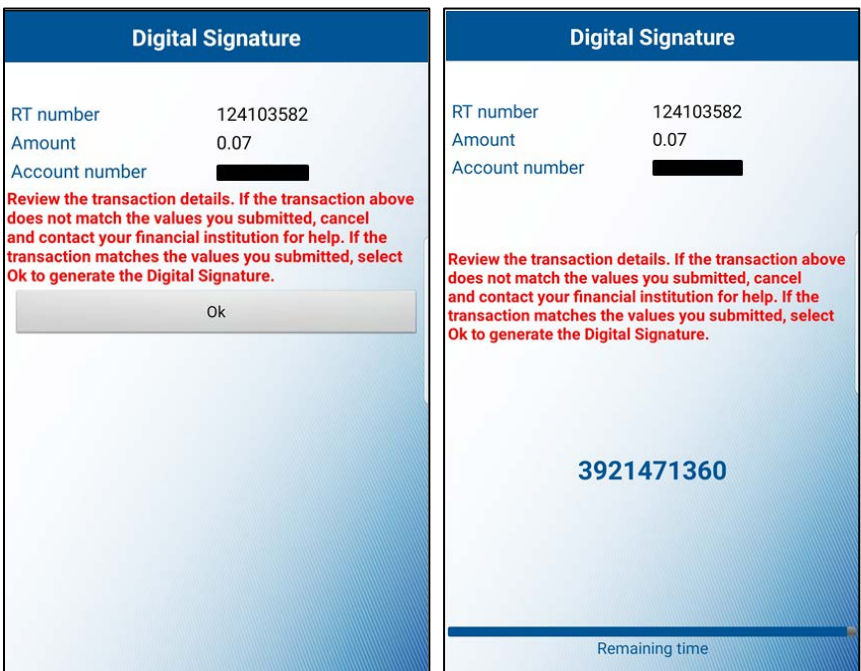

**-** Select **Complete challenge**.

If you are unable to scan the image, select the "**Can't scan the image?"** link to provide a one-time password instead.

**-** To enter a one-time password, go back to the home screen of the DIGIPASS app and select **One-Time Password** and enter the one-time password displayed on your device.

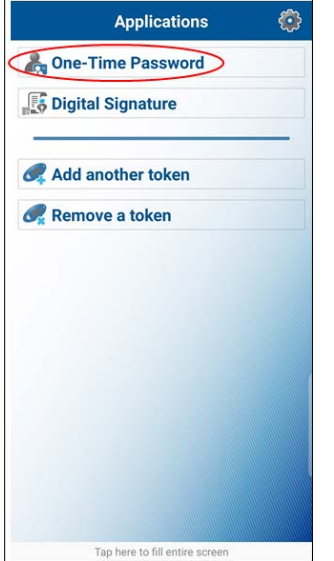

**-** Select **Complete challenge.**

**IMPORTANT:** After successfully completing your ACH, please send an email to **dleach@dlevans.com** that includes the following: name of the entity, dollar amount of the file, and effective date.

For example: File for ABC Inc. settles 01/01/19 in the amount of \$1,552.36.

# **Edit**

Click **Edit** from the main File import template list to make changes to the file import template.

#### **Delete**

Click **Delete** from the main File import template list followed by **Delete template** to delete a template you no longer need.

#### <span id="page-31-0"></span>**| REVIEW TRANSFERS**

ACH files that are pending review are on the **Home** page under **Payments & Transfers**.

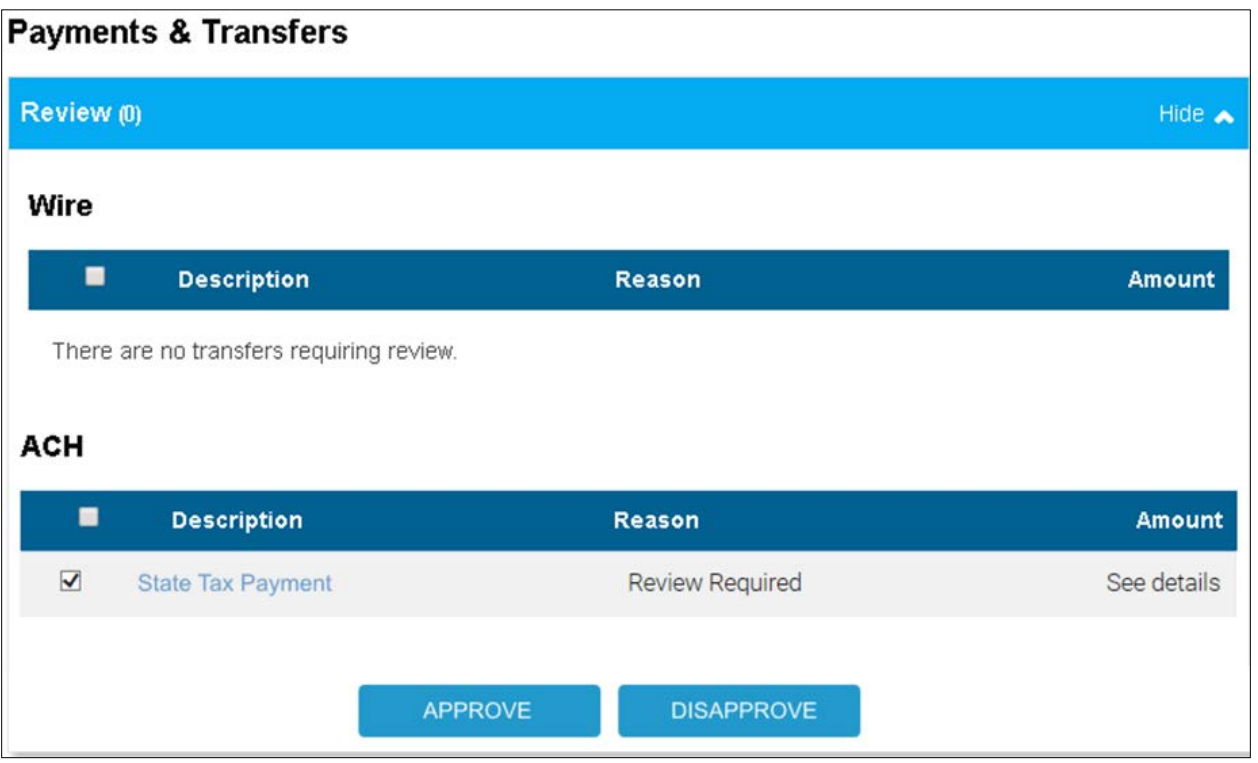

To see the details of the transfer prior to approving it, you can click on the **Description name** of the transfer. The page will expand to display the details.

Approve or disapprove the file(s) by selecting either the individual check boxes next to the name of the specific file or by checking the box next to the **Description** column at the top then clicking **Approve** or **Disapprove**.

When you are ready to process the file, click **Complete ACH**. You will then be prompted to complete a Security Challenge.

#### **Security Challenge**

Complete the Security Challenge by entering the one-time password from your hard token or by scanning the digital signature with the DIGIPASS soft token app.

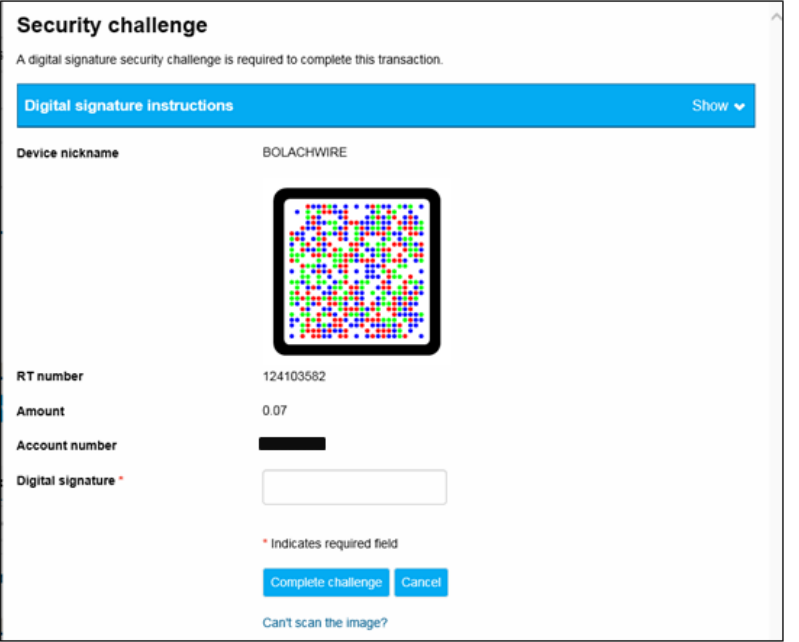

**-** Open the DIGIPASS app and select **Digital Signature**.

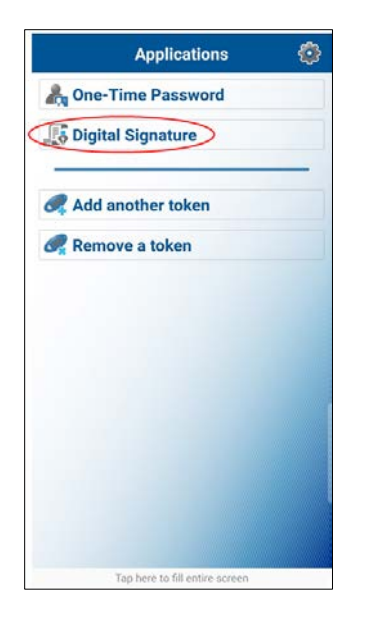

**-** Scan the CRONTO image displayed on the screen.

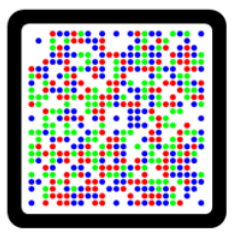

**-** Enter the 10-digit **Digital Signature** displayed in the app.

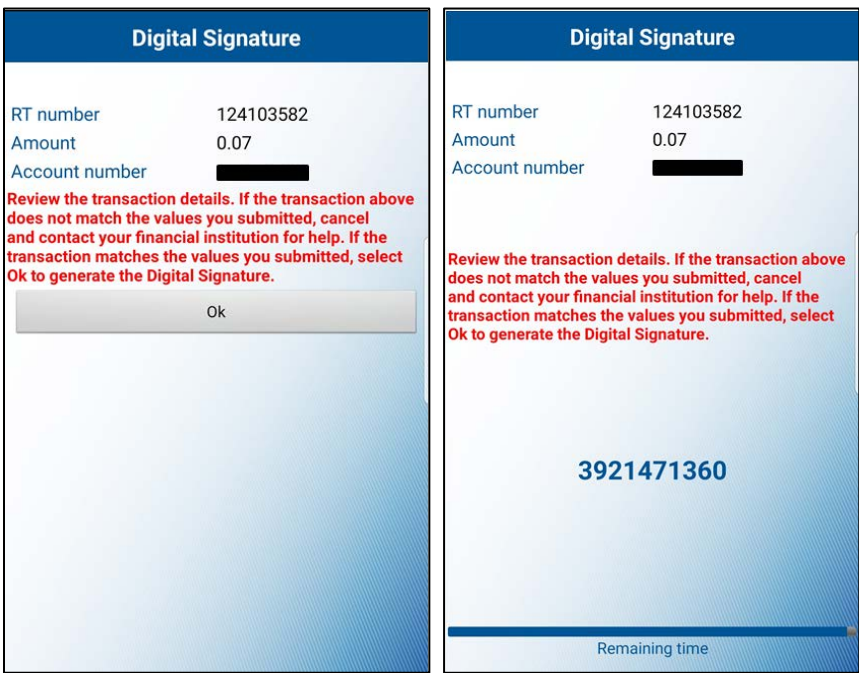

**-** Select **Complete challenge**.

If you are unable to scan the image, select the "**Can't scan the image?"** link to provide a one-time password instead.

**-** To enter a one-time password, go back to the home screen of the DIGIPASS app and select **One-Time Password** and enter the one-time password displayed on your device.

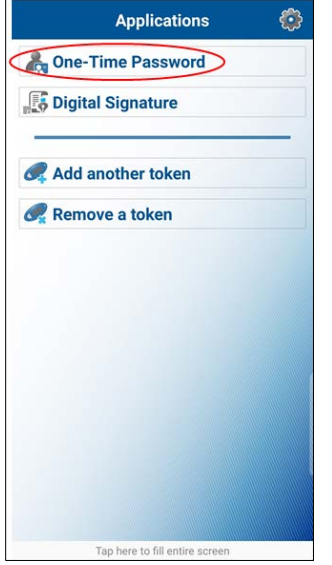

**-** Select **Complete challenge.**

# <span id="page-34-0"></span>**| REPORTS**

You can generate a PDF or CSV report of your transfers or transfer templates by clicking **Report.**

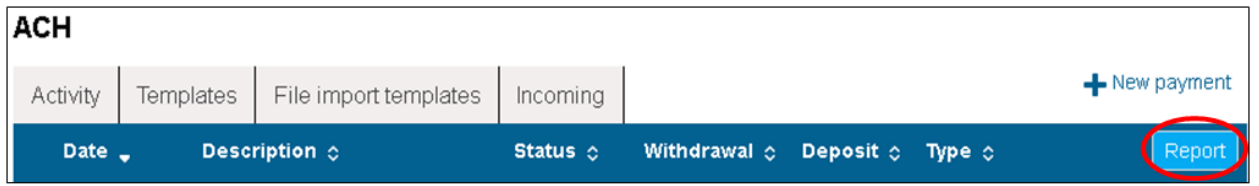

An Activity report box will display. For summary, click **Select** and mark the box for the ACH file(s) or template(s) you would like to pull a report for. The number of files and batches is displayed. It will by default export all of your files.

Under **Type** select file information, batch information, and/or transactions depending on the information you need.

**- File information** provides a summary of the transfer description, transfer type, item count, total amount, issuer name, reviewer name (if applicable), and reference number.

**- Batch information** provides a summary of the transfer description, transfer type, item count, total amount, and reference number.

**- Transactions** provides the transfer description, transfer type, company name, issuer name, reviewer name (if applicable), and recipient information (name, account number, account type, routing number, amount per each, etc.).

Next, select the **format** you would like to export to – PDF or comma-separated values (CSV). If you selected more than one **Type** above, the individual reports will be bundled in a ZIP file. Click **Download report**.

#### <span id="page-35-0"></span>**| GLOSSARY**

**Account Number**  Account number of customer being credited/debited

**Account Type** 

Indicates the type of account that is being credited/debited

#### **Amount**

Amount of funds being credited/debited from the customer's account

#### **Corporate Credit (CCD)**

Business to business transaction Not Payroll – for credit to an entity For Example: Payment from you to an entity for products received or services rendered

#### **Corporate Debit (CCD)**

Business to business transaction Arrangement with an entity to pay a set amount for products received or services rendered.

#### **Corporate Trade Exchange (CTE)**

Transactions that include ASC X12 or EDIFACT information

#### **Customer Initiated Entry (CIE)**

Authorization given from an individual to issue an ACH entry, such as converting a check into an electronic payment

**Effective Date**  This is the Settlement Date of the file.

#### **HSA Contribution (PPD)**

Employer or employee contributions to a Health Savings Account

#### **Hold Check Box**

This restricts a prenote or credit/debit from being sent to the customer's financial institution. Only select this if excluding from the file being sent.

#### **Identification**

Can be used to include an employee ID or miscellaneous information. Otherwise, leave blank.

#### **Name**

Name of individual or entity being credited/debited.

#### **Payroll (PPD)**

Payment to an individual for wages, tips, etc.

#### **Prearranged Payment (PPD)**

Arrangement with an individual to pay a set amount for products received or services rendered.

#### **Prenote Check Box**

This box is typically checked when prenotes are generated to validate the customer's account information.

#### **Routing Transit**

Routing or ABA Number of the entity or individual's financial institution

#### **Transaction Code**

A code that indicates what type of transaction is being completed. This is often referred to as a 'Tran Code'.

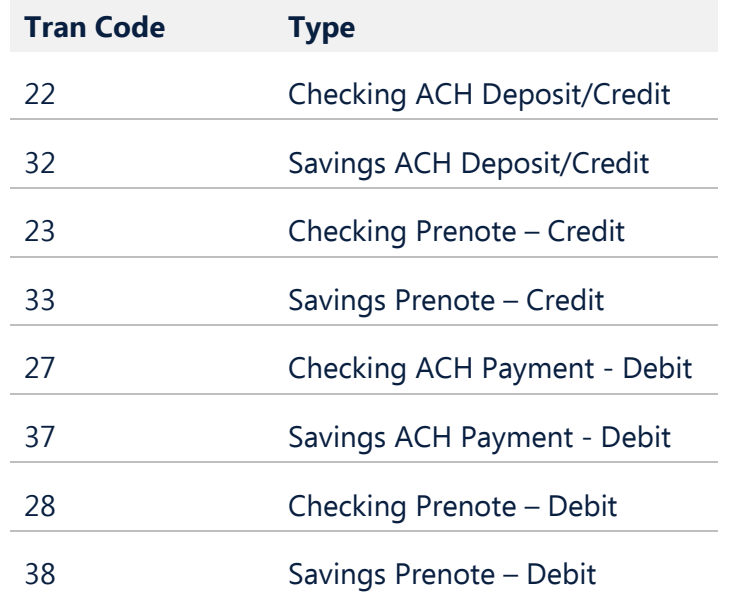